# Ⅱ 求人募集の開始と管理

この章では、求人募集を開始した際に、あらかじめご理解いただ きたいこと、求人票の管理方法等について解説します。

1. 求人票の募集開始から募集終了までの流れを理解しましょう 求人募集にあたり、求人票の状態区分や募集開始から抹消までの 流れ、求職者の応募方法等について解説します。

2. 求人票の管理方法について理解しましょう 求人募集の完了に向け、求人票の募集終了や採用・不採用の結果 入力・抹消申請等管理方法について解説します。

- 1. 求人票の募集開始から募集終了までの流れを理解しましょう
- 求人票には、センター・バンクへ申請してから、募集終了日を迎えたり、募集人数 が集まったりし、抹消するまで、4 つの状態に分かれています。これを求人票の「状 態区分」と呼びます。
- 下図は、この状態区分を図示したものです。状態区分をよく理解した上で、求人票 の募集を開始してください。

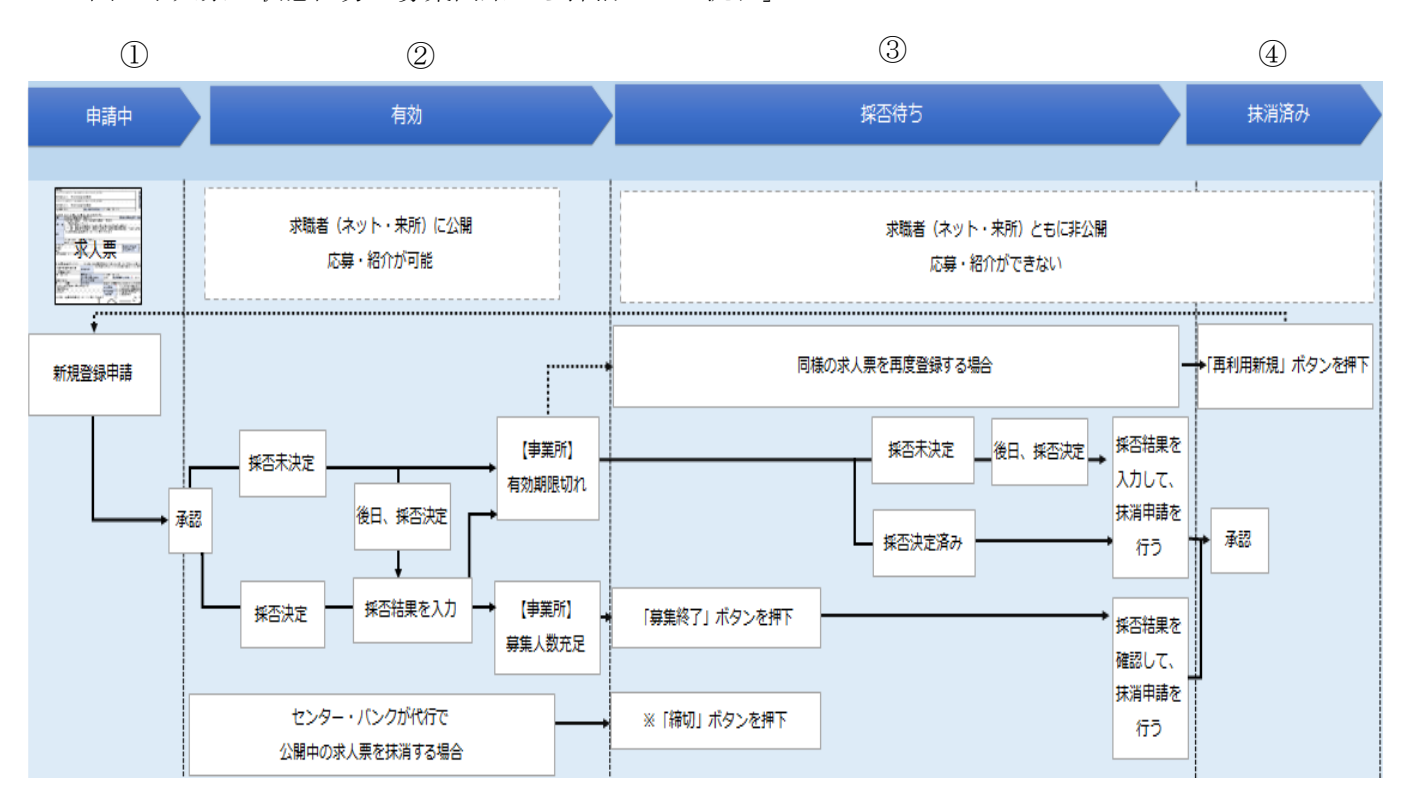

図「求人票の状態区分と募集開始から抹消までの流れ」

①申請中(求人票の申請~承認)

Ⅰ(2)②の手順で求人票を作成し、センター・バンクに登録申請をした状態を 指します。センター・バンクが、申請された求人票の内容を確認・承認すると、「有 効」の状態に移ります。

申請中の求人票は、事業所マイページホーム画面の【申請中 求人票一覧】(p.15「事 業所マイページホーム画面の構成」参照)から確認することができます。

②有効(募集開始~募集終了)

申請した求人票は、センター・バンクに承認された後、募集開始日より募集を開 始します。募集開始日から募集終了日まで、あるいは募集人数が集まる等し、募集 終了日前に募集終了するまでの状態をさします。

この状態の間、求人票は「福祉のお仕事」ホームページに公開されます(来所公 開・非公開の設定をした求人票を除く)。

募集期間については、28 ページをご参照ください。

また、この状態の間、求職者の採否登録が可能ですので、採否が決定した求職者 がいる場合にはその都度ご登録ください。

③採否待ち(募集終了~抹消承認)

求人票の募集が終了してから、その求人票に申込まれた求職者の採否結果を入力 しセンター・バンクに抹消申請するまでの状態をさします。

この状態以降の求人票は、「福祉のお仕事」ホームページから取り下げられ、非公 開となります。

④抹消済み(抹消承認後)

抹消申請された求人票をセンター・バンクが確認・承認した状態をさします。

※②~④の求人票は、事業所マイページホーム画面の【承認済 求人票一覧】(p. 15 「事業所マイページホーム画面の構成」参照)から確認することができます。

※一度登録した求人票を使って、同じ条件の、あるいは近い条件の求人票を新たに 登録し、求人募集をする場合には、56 ページの「4.求人を再募集したい」をご覧く ださい。

(1)求人募集を開始する

求人募集は、求人票で定めた募集期間中(募集開始日~募集終了日)に行います。 募集開始日は、求人票を登録した際に設定した募集期間(p. 20「求人票入力項目一 覧」参照)によって異なります。

求人票は、募集開始日から「福祉のお仕事」ホームページに公開され、求人募集が 開始されます(来所公開・非公開の設定をした求人票を除く)。

(2) 求職者の応募方法と紹介状の取り扱い

求人募集が開始すると、センター・バンクの窓口において求職者の希望に応じて求 人の情報提供が始まります。また、公開された求人票は、「福祉のお仕事」ホームペー ジにおいて、求職者から検索・閲覧されます。

求職者が求人票の情報をもとに、採用試験の申込みをすることを「応募」と呼びま す。

①求職者の応募方法

求職者が求人に応募する方法は、以下の 2 通りです。

i) マイページによる応募

マイページによる応募は、「福祉のお仕事」ホームページにて公開されている求 人票を見た求職者が、マイページを作成して求職票を登録後に、自ら求人に応募 する方法です。

紹介状による応募と違い、センター・バンクの職業紹介・あっせんを受けずに 求人に応募しています。

ⅱ)紹介状による応募

紹介状による応募は、センター・バンクに求職登録している方(求職登録者) が、センター・バンクの職業紹介・あっせんを受けて応募する方法です。

紹介状による応募をした求職登録者については、センター・バンクが面談等に より、求人票の募集条件等とマッチするかを確認しています。

求人票に記載された条件以外にも、職業紹介・あっせんをする際に考慮する事 項がありましたら、センター・バンクにぜひご相談ください。

紹介状(例)

〒100-8980 紹 介 番 号: 千代田区千代田1-1-1 新中央ビル5階 紹介者 社会福祉法人 中央社会福祉協議会

中央 太郎 様

紹 介 日 : 2016年04月01日 紹介者<br>〒102-0072 東京都千代田区飯田橋3-10-3 東京しごとセンター 7階 東京都福祉人材センター 紹介状発行担当者<br>福祉 太郎 紹介番号:12345

電話番号 : 03-5211-2860 FAX番号 : 03-5211-1494

#### 紹 介 状

いつも「福祉のお仕事」福祉人材センター・バンクをご利用いただきありがとうございます。

さきに申込のありました求人について、次の方を紹介いたします。なお、採否結果は、求職者へのご連絡と

#### あわせて、福祉人材センター・バンクにもご連絡ください。

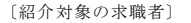

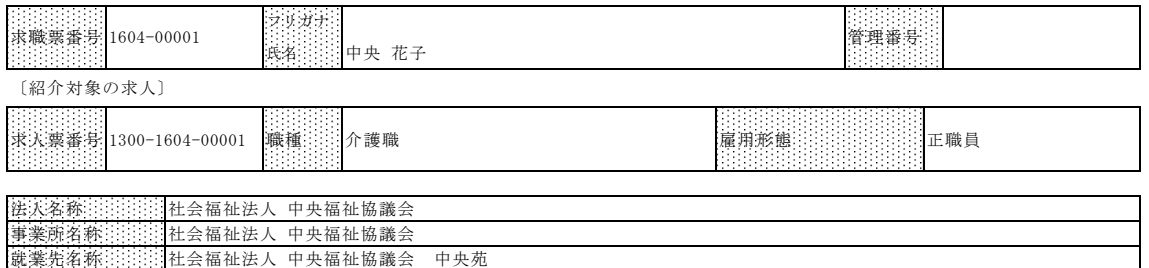

就業先所在地 〒100-8980 千代田区千代田1-1-1 新中央ビル5階

#### 【採否結果報告の方法】

今後の求人の取り扱い(募集期間の延長等)やご紹介等をご相談させていただけるよう、お手数ですがご報告 ください。

1.別面の「採否結果通知書」にて福祉人材センター・バンクまでFAX、郵送等によりご連絡ください。

2. (インターネットにて求人申請している場合のみ) 紹介対象者の求職者の採否が確定した時点で

「事業所マイページホーム」から以下の方法で採否結果を登録してください。

【未処理一覧】③紹介状:「採否入力する」ボタン→紹介状番号→「採否・備考を登録する」ボタン→採用結果を登録

#### 〔紹介担当者連絡先等〕この度の紹介を担当させていただきます。ご不明な点等お問い合わせください。

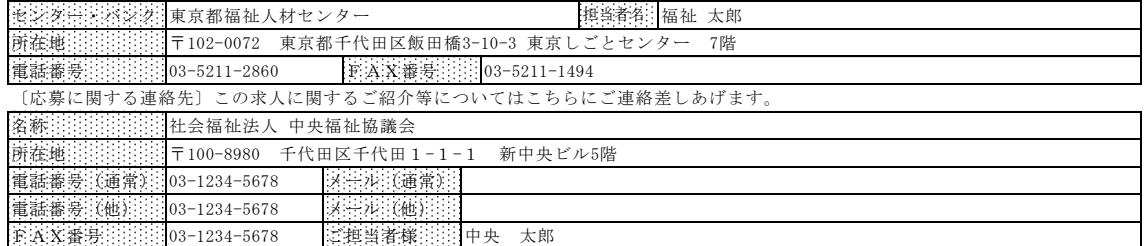

【紹介状発行備考1はここに表示されます】

採否決定通知書(例)

求職者が持参した紹介状は、「採否決定通知書」とセットになっています。

### 応募した求職者の採用・不採用の結果はマイページでの採否登録とあわせて、採否 決定通知書をご記入の上、センター・バンクまで FAX でご報告ください。その際、 求人票の取扱いについてもご記入ください。

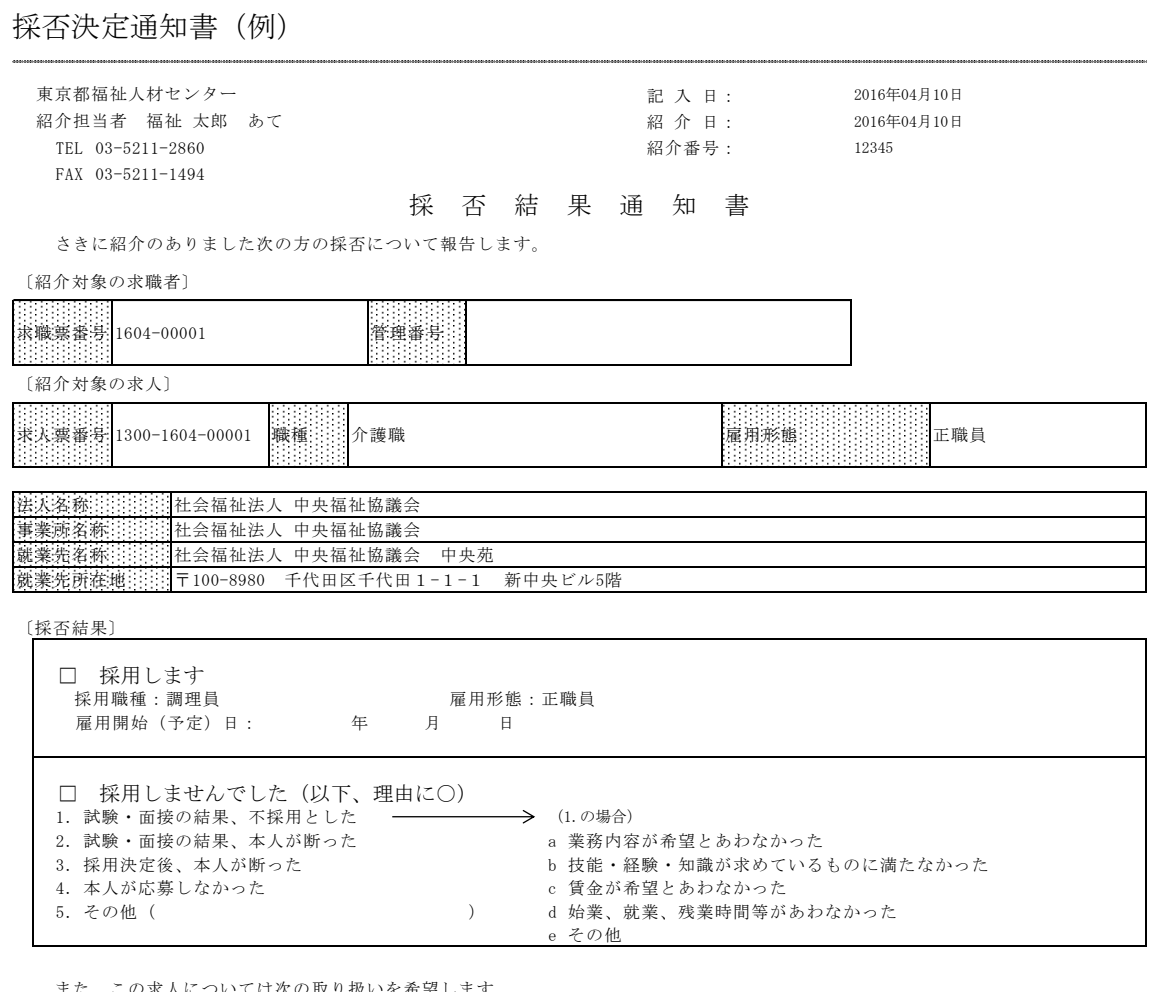

また、この求人については次の取り扱いを希望します。

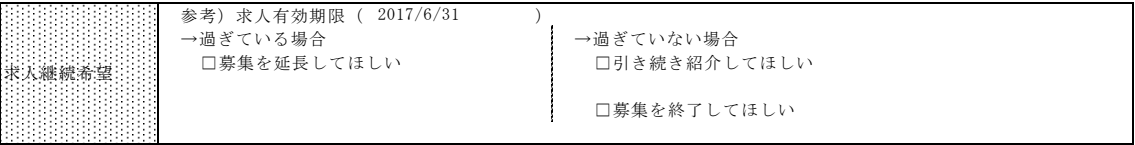

※インターネットにて求人申請している事業所様は、以下の手続きをお願いいたします。

1.紹介対象者の求職者の採用が確定した時点で「事業所マイページホーム」から以下のとおり採否結果を登録してください。 【未処理一覧】③紹介状:「採否入力する」ボタン→紹介状番号→「採否・備考を登録する」ボタン→採用結果を登録

- 2.有効期限内に募集を終了したい場合には以下のとおり手続きしてください。
- 【求人票一覧】(有効)→求人票番号→「募集終了」ボタン

3.募集を延長したい場合には以下のとおり申請してください。 【求人票一覧】(有効)→求人票番号→「再利用新規」ボタン→ステップ5の募集期間を確認・修正 ご不明な点は担当の福祉人材センター・バンクへお問い合わせください。

- 2. 求人票の管理方法について理解しましょう
- (1)応募状況を確認する

ここでは、求人票に応募された求職者の情報を確認する方法を説明します。 ①事業所マイページホーム画面を開く

· I (2) 1の手順で、事業所マイページにログインします。

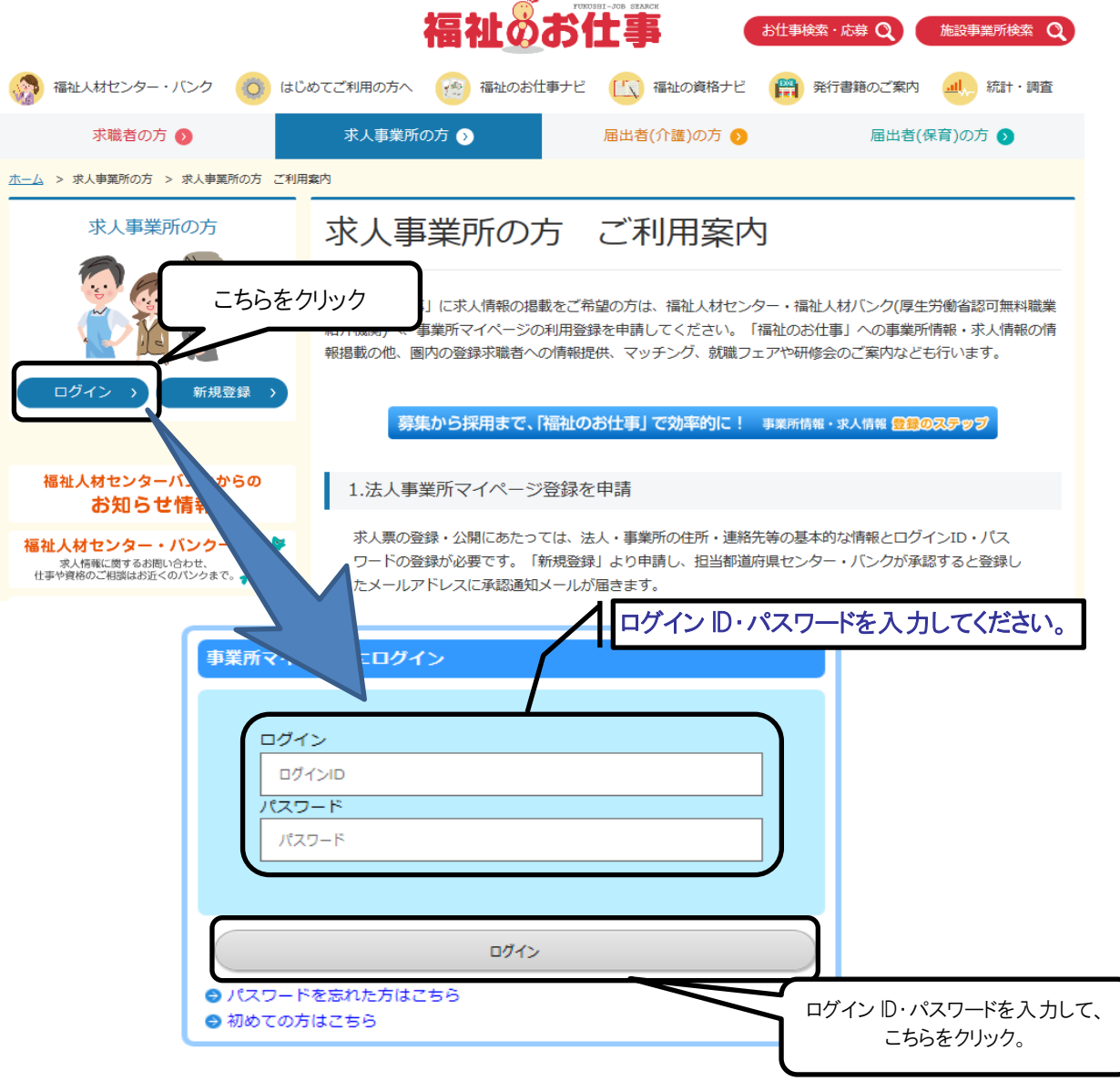

※パスワードを忘れてしまった場合は、53 ページの「2.パスワードを忘れてしまった」 をごらんください。

②応募情報を確認する

 $\vert$  and  $\vert$ 

•事業所マイページホーム画面(画面㋐)の「未処理一覧」から確認する応募情報の 「確認する」をクリックしてください。

**BE HUME** 

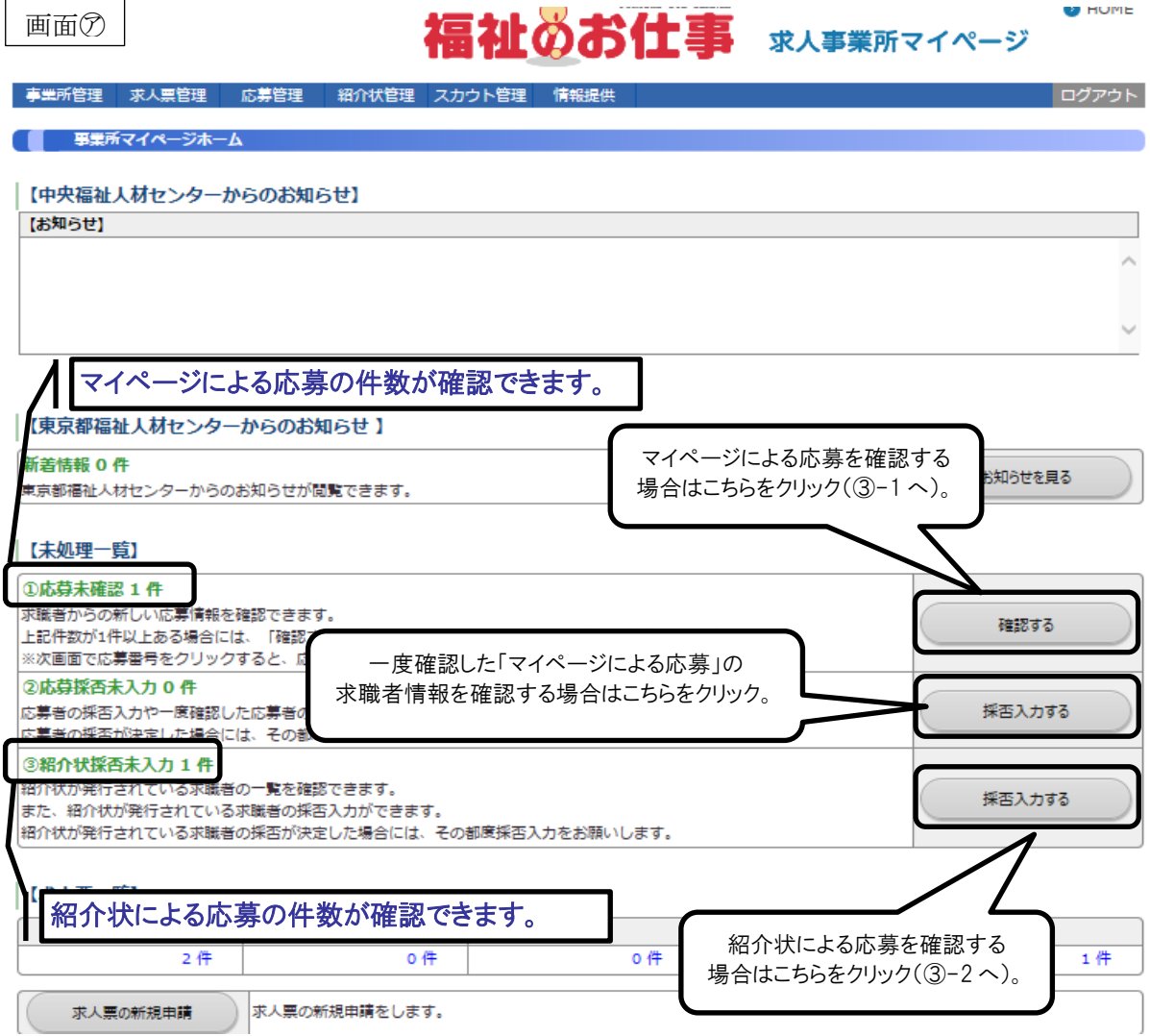

③-1マイページによる応募を確認する

- •応募未処理一覧画面(画面㋑)から情報を確認する求職者の応募番号をクリックし てください。
- •応募番号をクリックすると該当する求職者の応募情報閲覧画面(画面㋒)が表示さ れます。内容(氏名、連絡先、アピール)をご確認のうえ、求職者連絡先に電話を して、応募に必要な書類の伝達や今後の試験日程等についてお伝えください。
- ※求職者にお伝えした内容をシステムに登録することで求職者と情報を共有するこ とができますので機能をご活用ください。登録方法は登録画面⊕~⑰をご覧くだ さい。
- ※画面㋒まで表示させた求職者の情報は、「②応募採否未入力」に移動しますので再 度求職者情報を確認する場合には、そちらからご確認ください。

画面⑦

福祉のお仕事 求人事業所マイページ

**U** HUME

#### **- 事業所管理 ・ 求人票管理 ・ 応募管理 ・ 紹介状管理 ・ スカウト管理 ・ 情報提供** ログアウト ■ 応募未処理一覧 進捗状況 ◎ 未確認 ○ 採否未入力 新しい応募者の …。<br>「応募番号」 確認する求職者の応募番号をクリック。 ※応募番号を **デされます** 応募日 求人職種 雇用形態 求職者氏名 スカウト 100007 2017/04/28 介護職 正職員 テスト テスト 1件 l 1 画面⑦

未確認の応募者の場合には、応募情報を確認のうえ、応募者への連絡をお願いいたします。 応募者のやりとりをメモする際には、「採否・備考を登録する」ポタン を押して、次ページの自由備考欄をお使いください。

採否情報を入力する場合には、「採否・備考を登録する」ボタンを押してください。

#### |【応募情報】

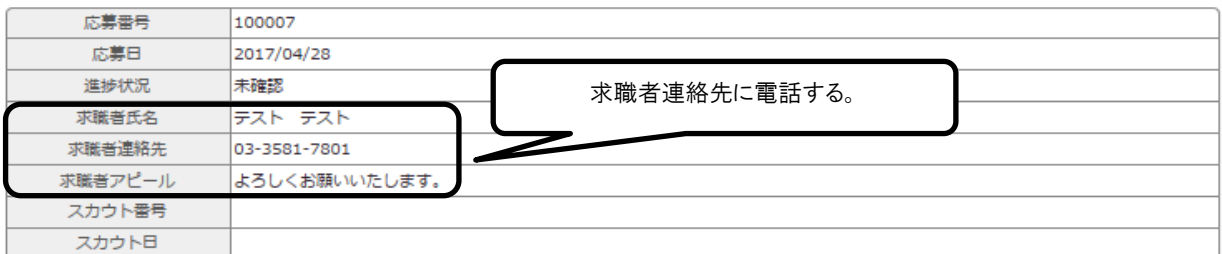

#### 【求人情報】

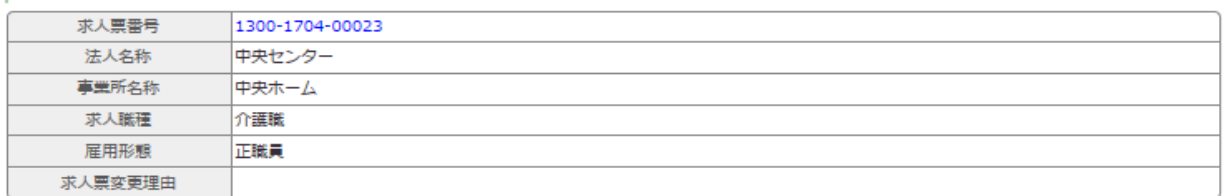

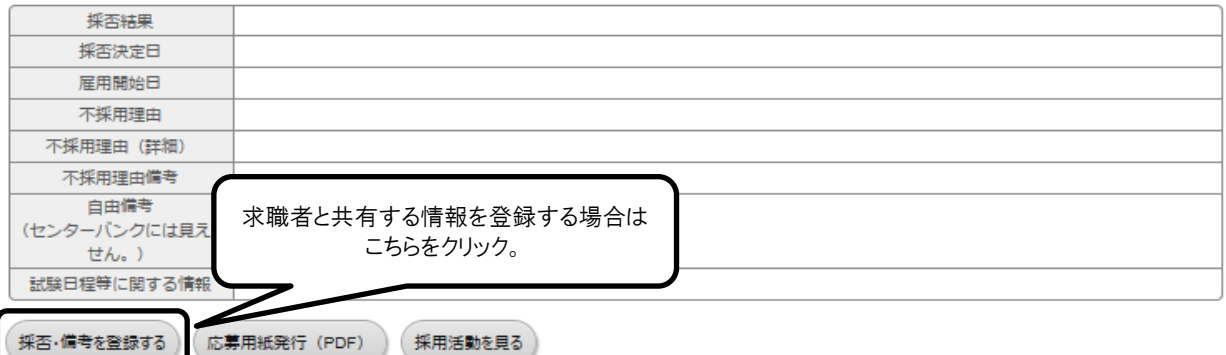

画面

## 福祉のお仕事 求人事業所マイページ

**CONTRACTOR** 

ログアウト

#### 紹介状管理 スカウト管理 事業所論 求人需管理 応募管理

#### 内藏器館

自由備考欄に応募者とのやりとりをメモする場合には、あわせて「試験日程等に関する情報」を入力することで、応募者と情報を共有することができます。 採否情報を入力する場合には、採用結果、採否決定日を選択してください。 採用の場合には、雇用開始日もあわせて選択してください。 不採用の場合には、不採用理由を選択してください。

#### 【【応募情報】

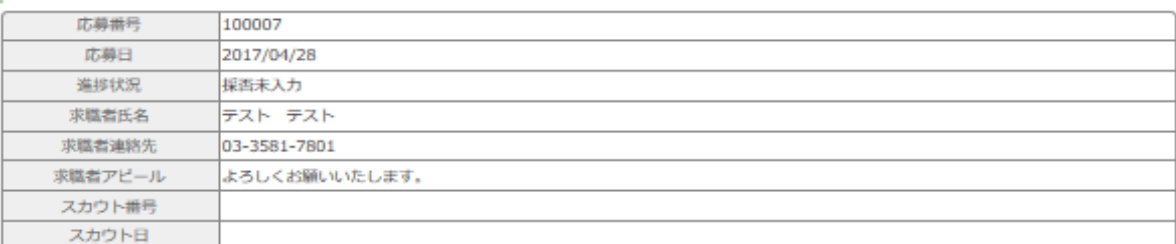

#### 【求人情報】

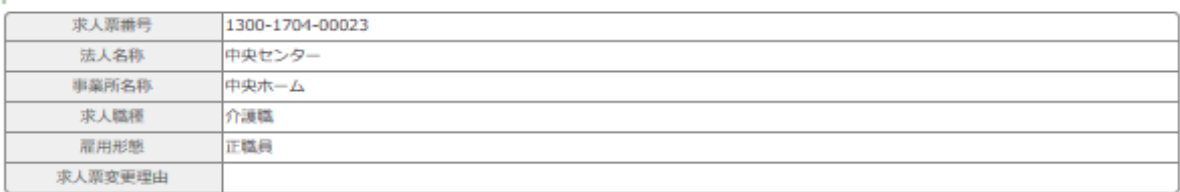

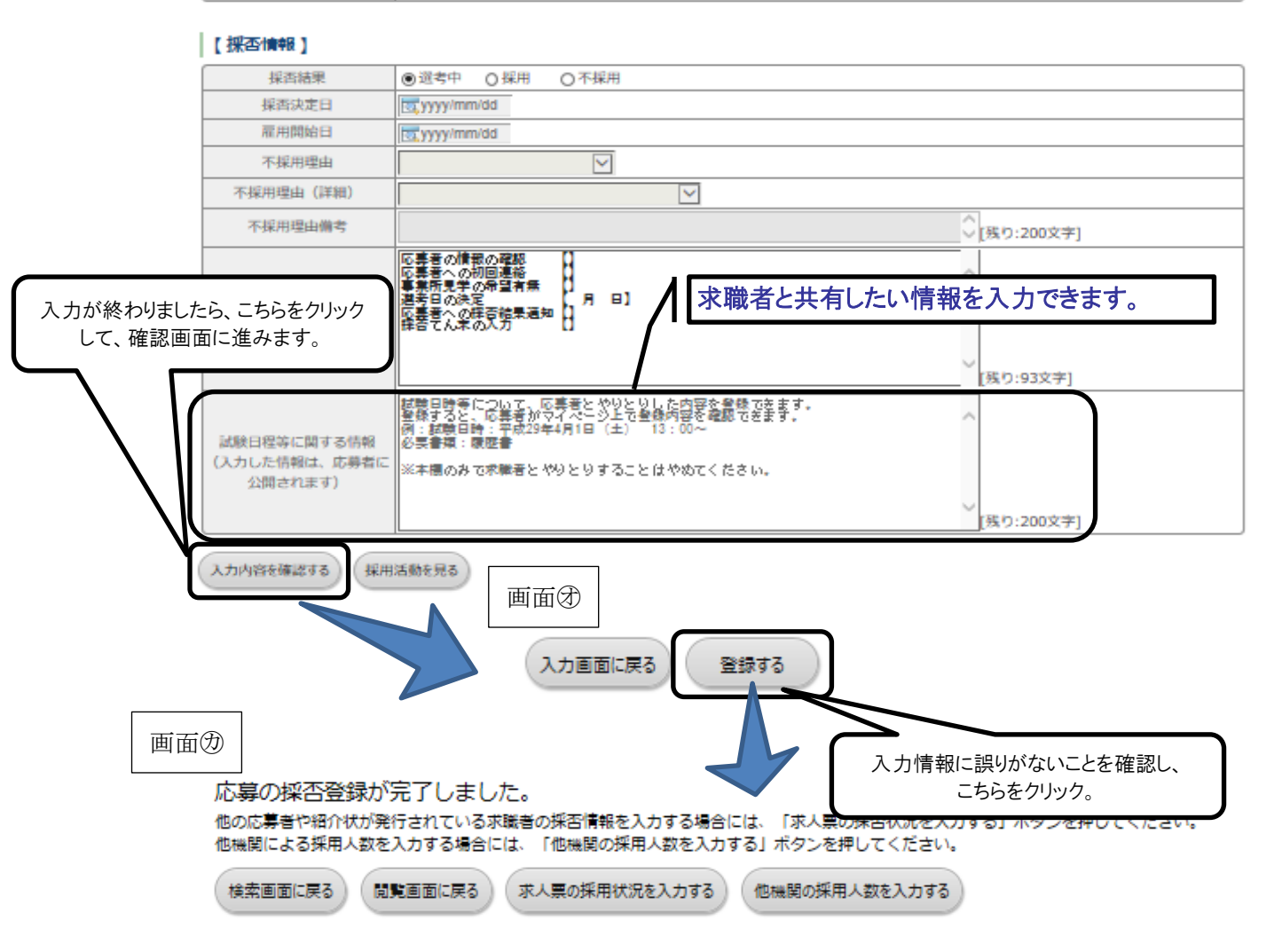

③-2紹介状による応募を確認する

- •紹介状未処理一覧画面(画面㋖)から情報を確認する求職者の紹介状番号をクリッ クしてください。
- •紹介状番号をクリックすると該当する求職者の応募情報確認画面(画面㋗)が表示 されますが、紹介状による応募の場合、求職者から紹介状および必要書類が送られ てきますので詳細はそちらでご確認ください。

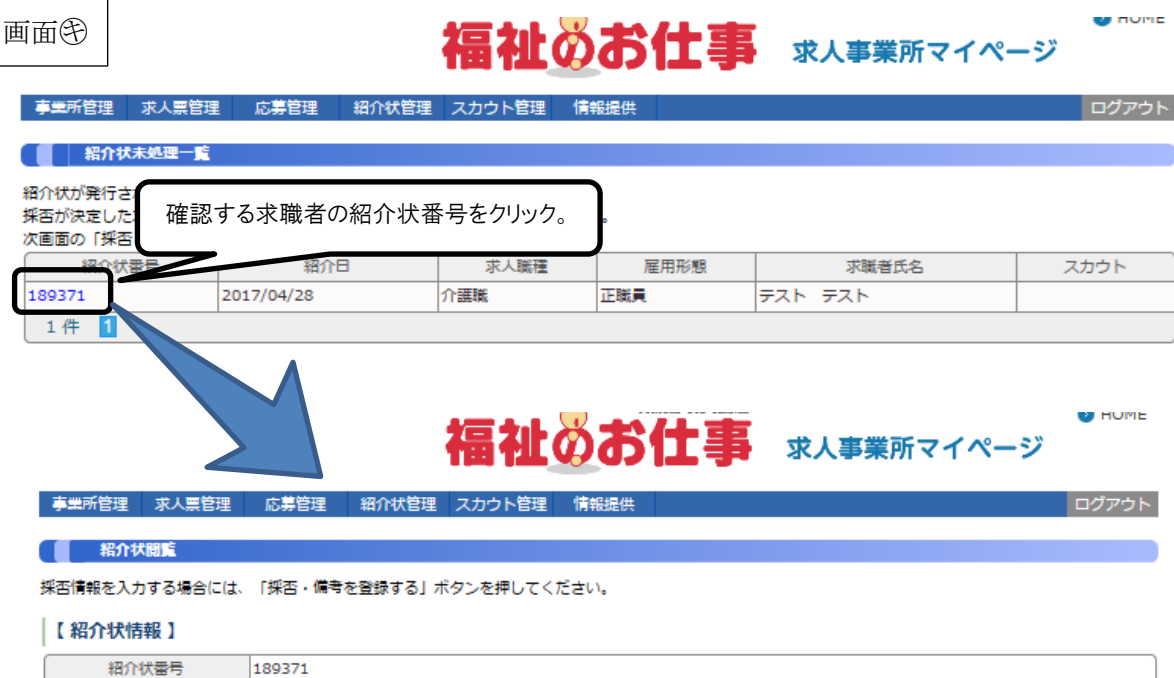

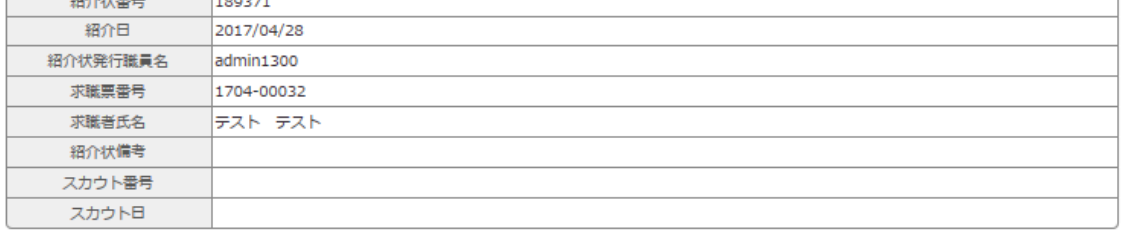

#### 【求人情報】

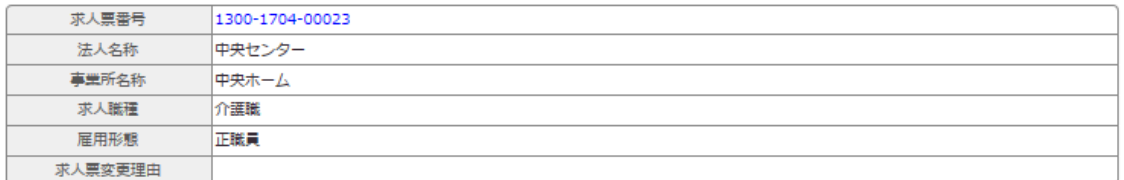

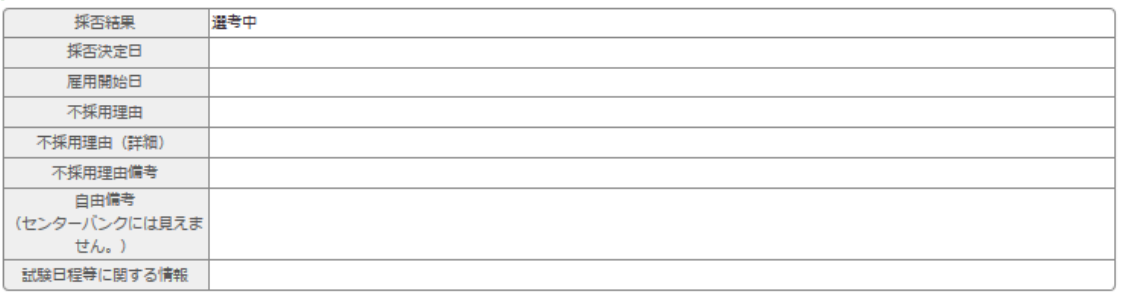

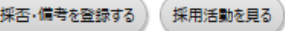

(2)採否結果を登録する

ここでは、求職者の採否が決定した時の採否登録方法を説明します。 採否登録方法は、マイページからの応募と紹介状による応募では、登録する画面が 異なります。

①応募情報を閲覧する

•事業所マイページホーム画面(画面㋐)の「未処理一覧」から該当する応募方法 の「確認する」をクリックしてください。

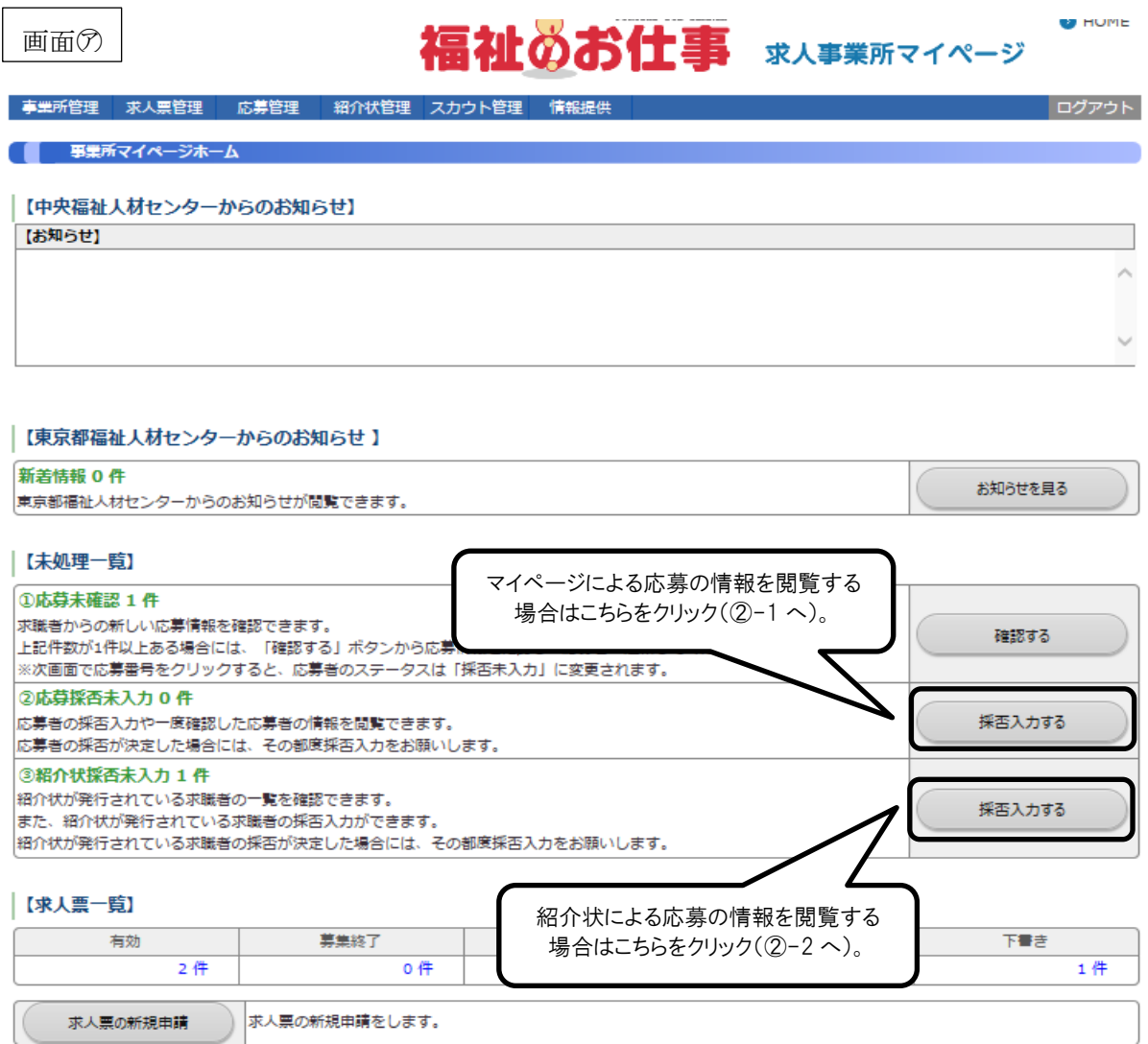

②-1マイページよる応募の採否を登録する

•応募未処理一覧画面(画面㋑)から情報を閲覧する求職者の応募番号をクリックし てください。該当する求職者の応募情報閲覧画面(画面⑦)が表示されますので「採 否・備考を登録する」をクリックして、画面♀~⑦で採否結果・採否決定日・雇用 開始日・不採用理由(不採用の場合のみ)を登録してください。

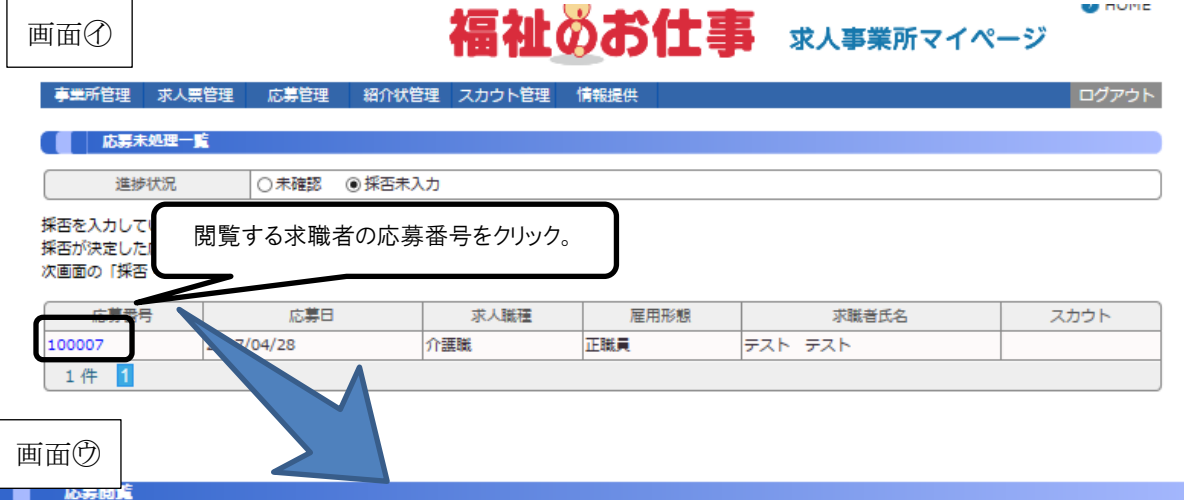

未確認の応募者の場合には、応募情報を確認のうえ、応募者への連絡をお願いいたします。 応募者のやりとりをメモする際には、「採否・備考を登録する」ボタン を押して、次ページの自由備考欄をお使いください。

#### 採否情報を入力する場合には、「採否・備考を登録する」ボタンを押してください。

#### |【応募情報】

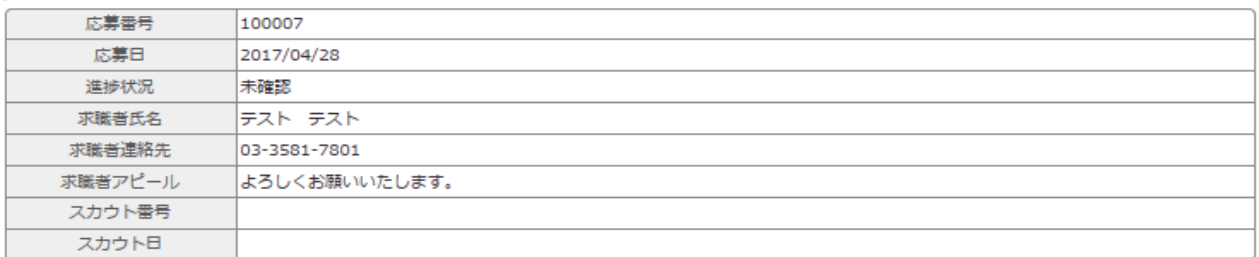

#### 【求人情報】

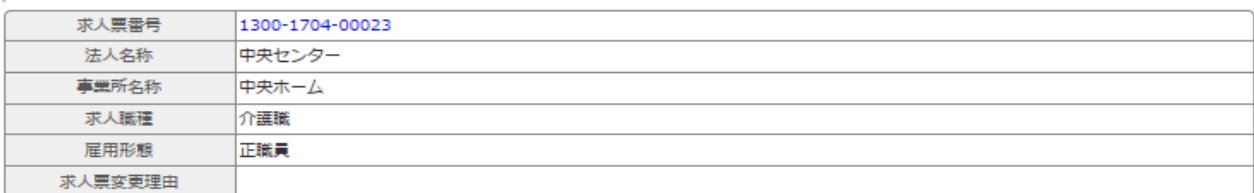

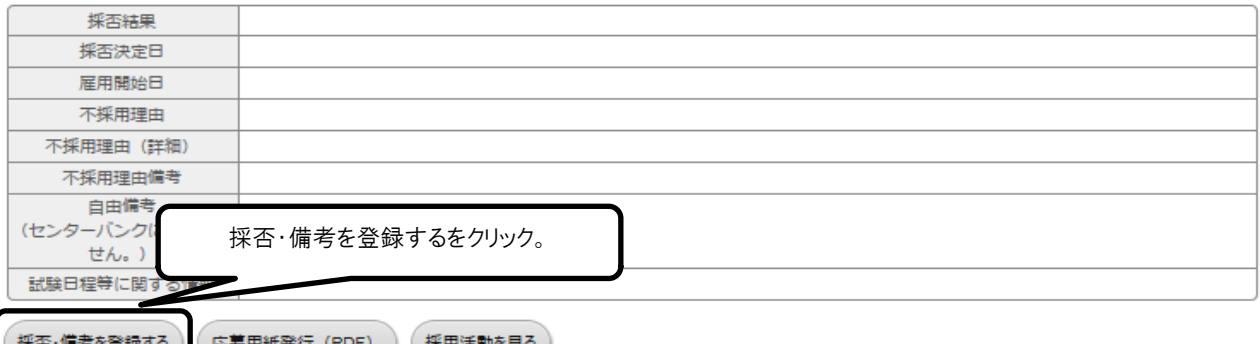

画面

## 福祉のお仕事 求人事業所マイページ

ログアウト

**REPORT AND INCOME.** 

#### 応募管理 事業所管理 求人票管理 紹介状管理

#### ■ 応募登録

自由備者欄に応募者とのやりとりをメモする場合には、あわせて「試験日程等に関する情報」を入力することで、応募者と情報を共有することができます。 採否情報を入力する場合には、採用結果、採否決定日を選択してください。 採用の場合には、雇用開始日もあわせて選択してください。 不採用の場合には、不採用理由を選択してください。

【応募情報】

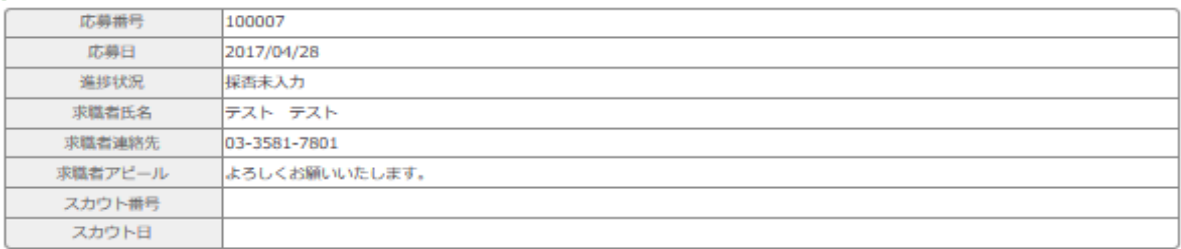

#### 【求人情報】

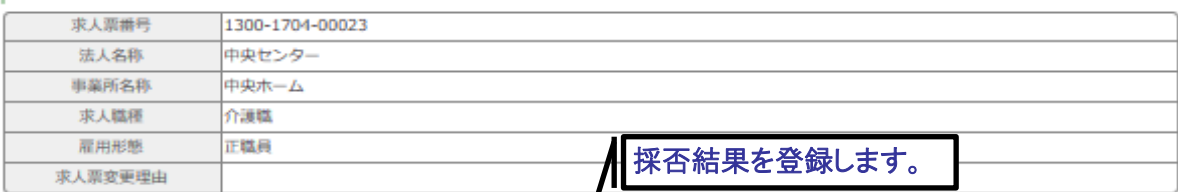

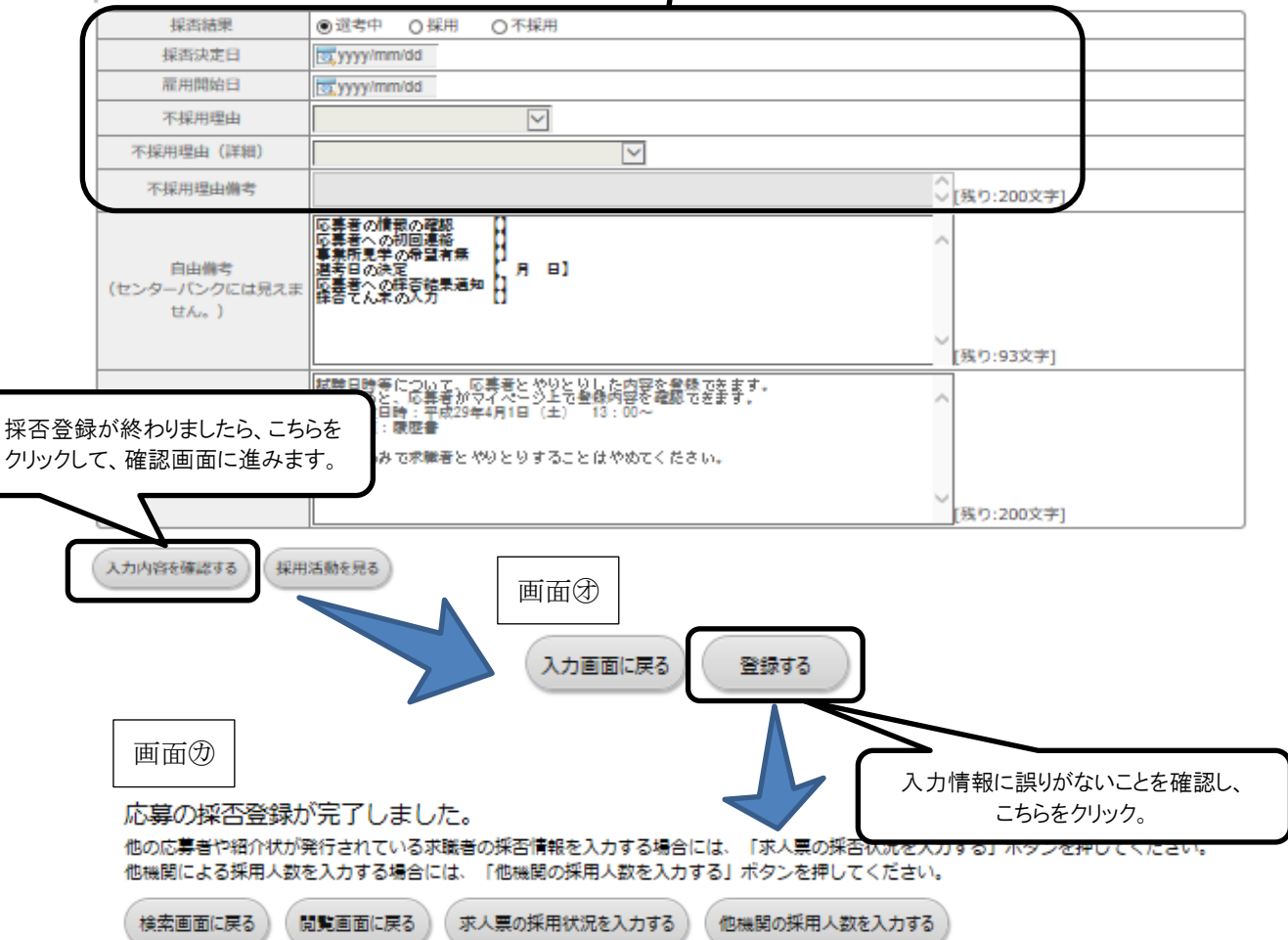

②-2紹介状による応募の採否を登録する

•紹介状未処理一覧画面(画面㋖)から情報を閲覧する求職者の紹介状番号をクリッ クしてください。該当する求職者の応募情報閲覧画面(画面②)が表示されますの で「採否・備考を登録する」をクリックして、画面டや一切で採否結果・採否決定日· 雇用開始日・不採用理由(不採用の場合のみ)を登録してください。

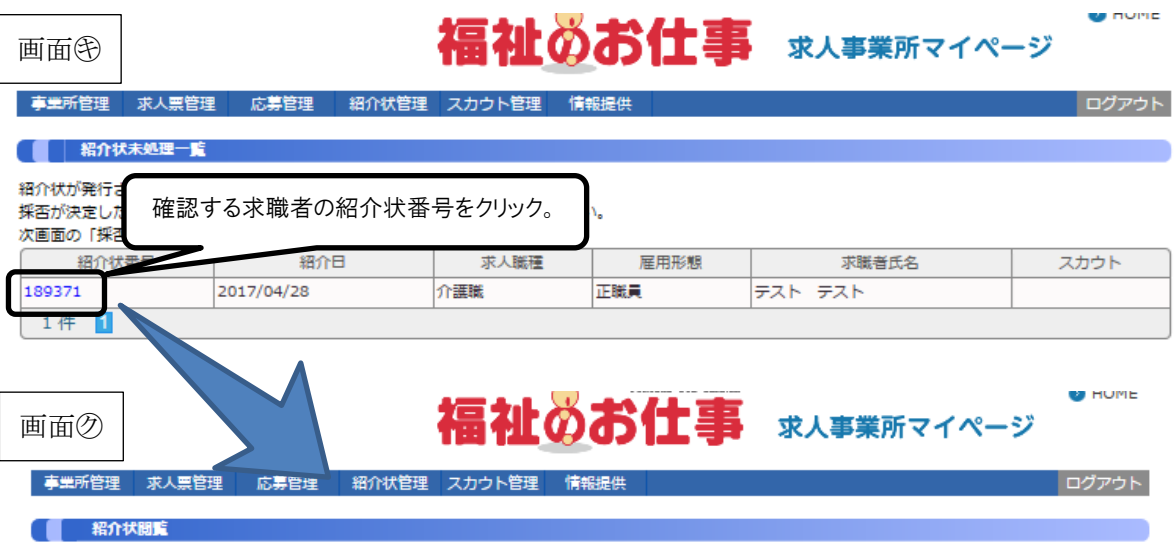

•あわせて、送付された紹介状の採否結果通知書をご記入のうえ返送ください。

#### 採否情報を入力する場合には、「採否・備考を登録する」ボタンを押してください。

#### 【紹介状情報】

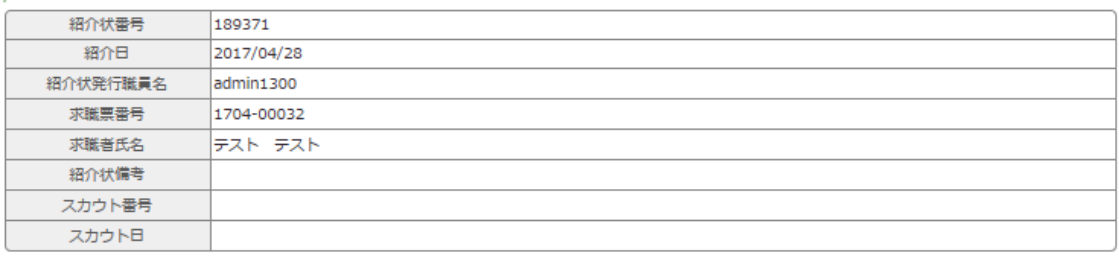

#### 【求人情報】

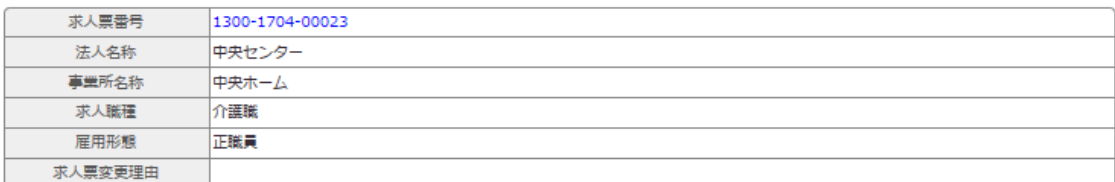

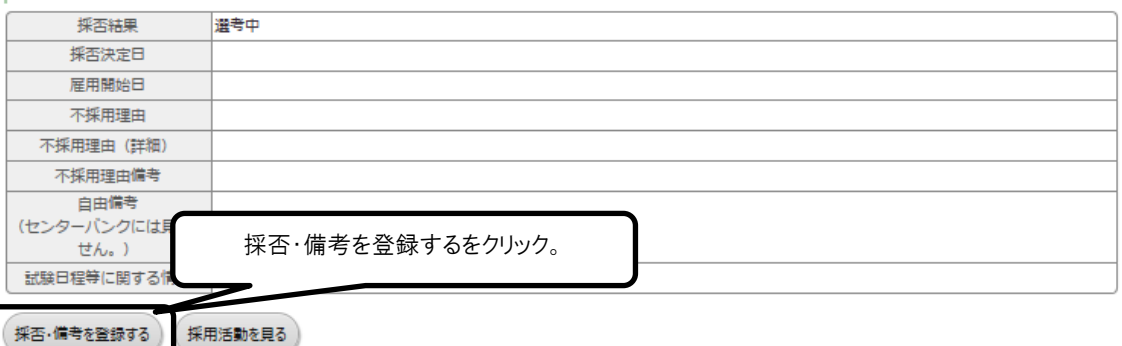

画面⑦

### 福祉のお仕事 求人事業所マイページ

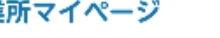

 $\bullet$  and  $\bullet$ 

ログアウト

事業所管理 求人票管理 応募管理 紹介状管理 スカウト管

#### ■ 精介状登録

採否情報を登録することができます。 #否問報を登録することかでさます。<br>採用結果、採否決定日を選択してください。<br>採用の場合には、雇用開始日もあわせて選択してください。<br>不採用の場合には、不採用理由を選択してください。

#### 【紹介状情報】

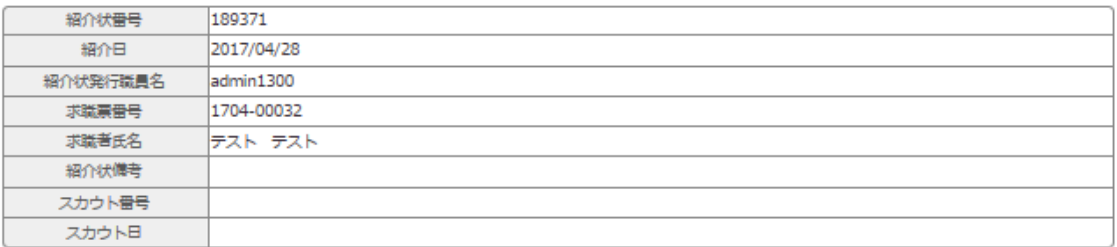

#### 【求人情報】

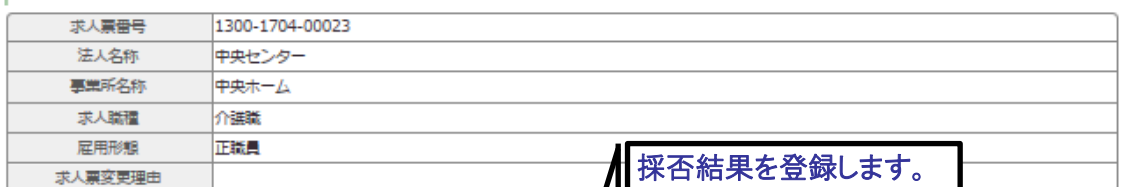

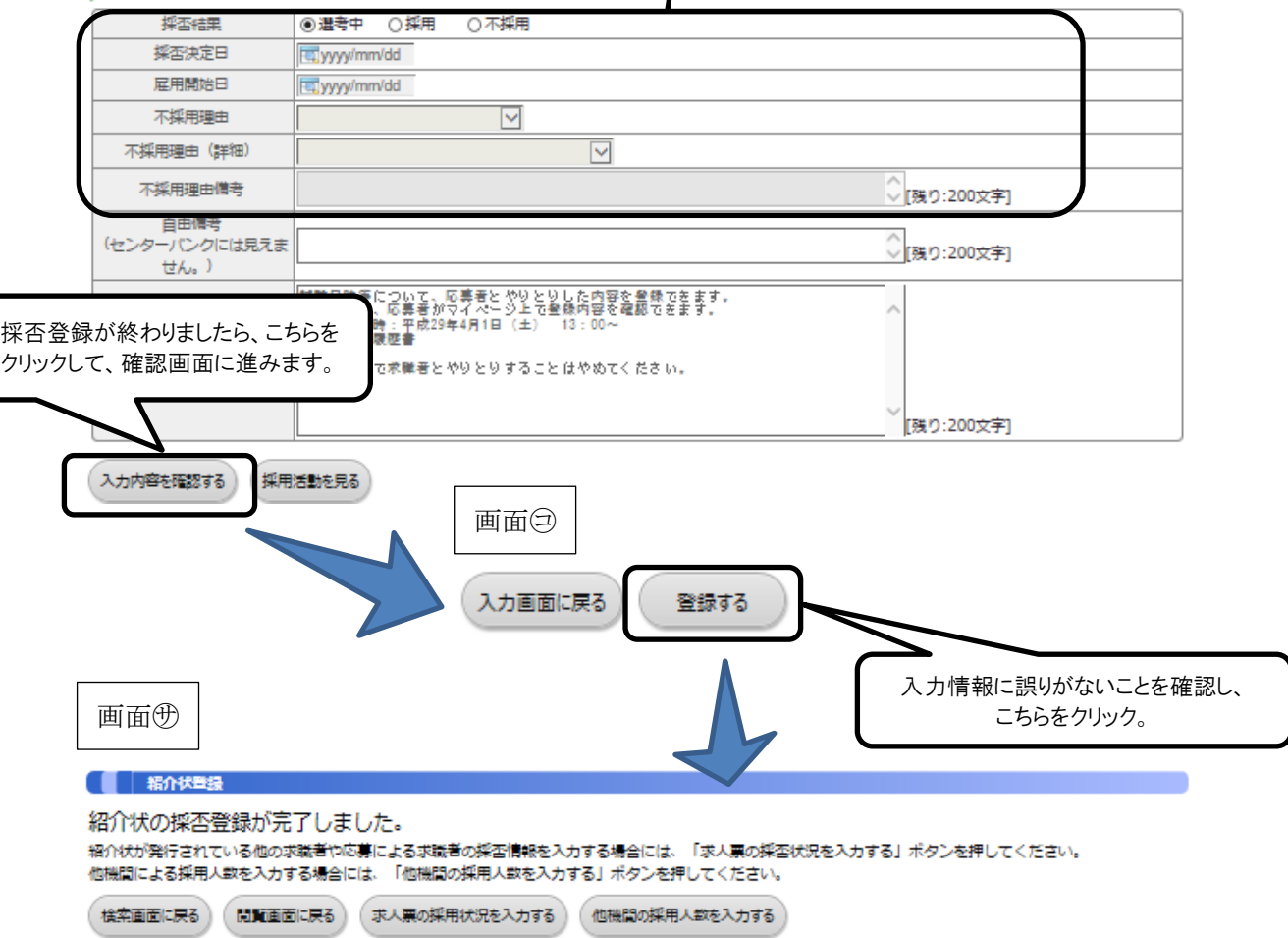

(3)求人募集を終了する

ここでは、募集終了日前に、求人票で募集していた採用人数が集まった時、あるい は何らかの理由で求人票の募集を取りやめる時等、求人募集を終了する方法を説明し ます。

求人票は、募集終了日に達すると、自動的に募集終了し、「福祉のお仕事」ホームペ ージから取り下げられ、非公開(状態区分が「採否待ち」)になります。

募集終了日は、求人票を登録した際に設定した「新卒学生の取扱」と「募集期間の 定め」によって異なります(p. 28「求人票の「新卒学生の取扱」と「募集期間の定め」 について」参照)。

①募集を終了したい求人票を選択する。

•事業所マイページホーム画面(画面㋐)の「求人票一覧」の有効件数をクリックし ます。

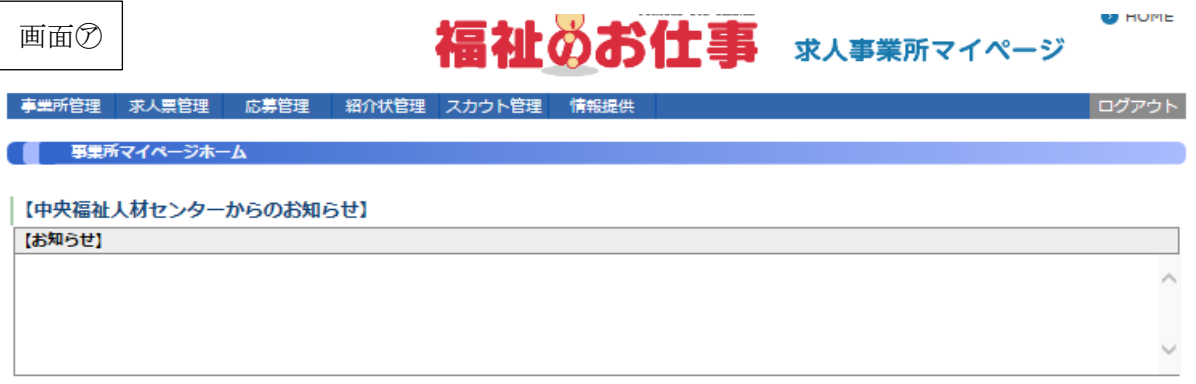

#### 【東京都福祉人材センターからのお知らせ】

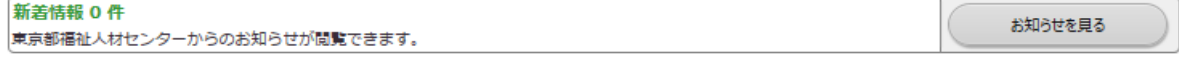

#### 【未処理一覧】

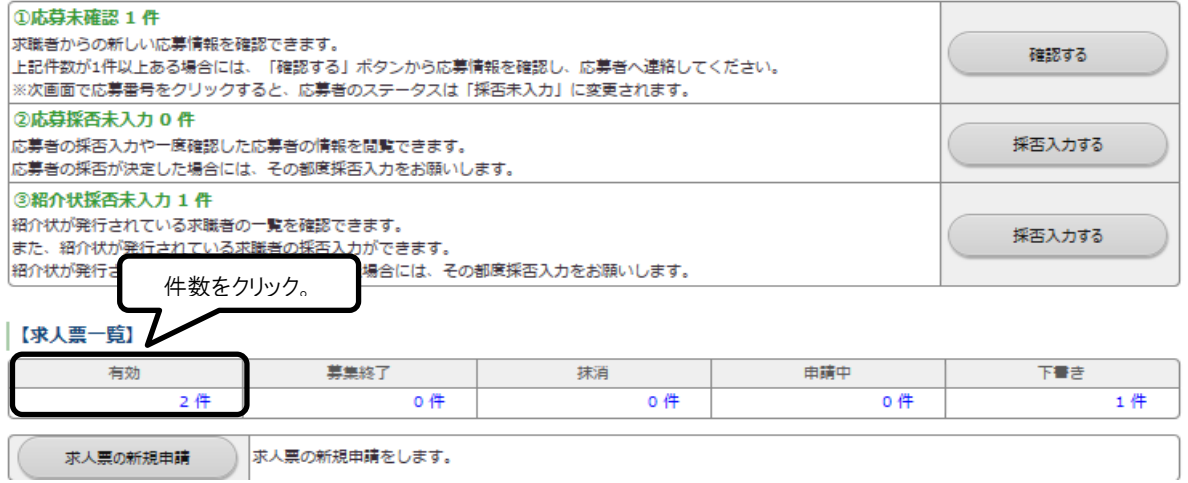

②募集を終了したい求人票を選択する。

•求人票一覧画面(画面㋑)から募集を終了する求人票の求人票番号をクリックして、 求人票詳細閲覧画面(画面㋒)の「募集終了」をクリックして、画面㋓の「OK」を クリックします。

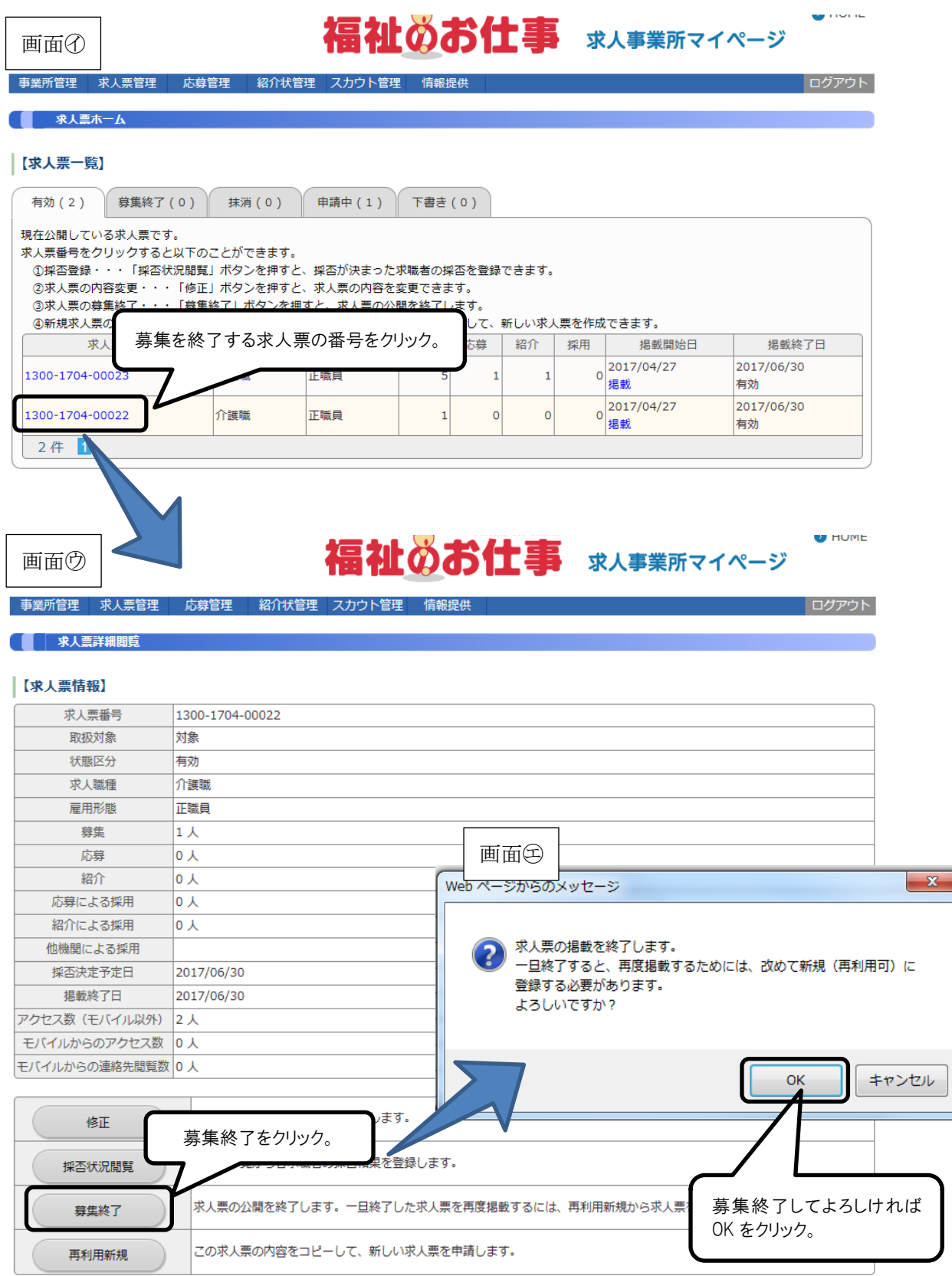

③求人票を抹消する

- •求職者の採否が決定している場合には、求人票の抹消申請を行うことができます。 求人票の抹消画面(画面㋔)から「他機関からの採用状況」を登録して「入力内容 を確認する」をクリックして、画面⑰~< やを行います。
- •採否がすべて決定していない場合には、「求人票ホームに戻る」をクリックします。 •採否がすべて決定した段階で求人票の抹消申請を行います。

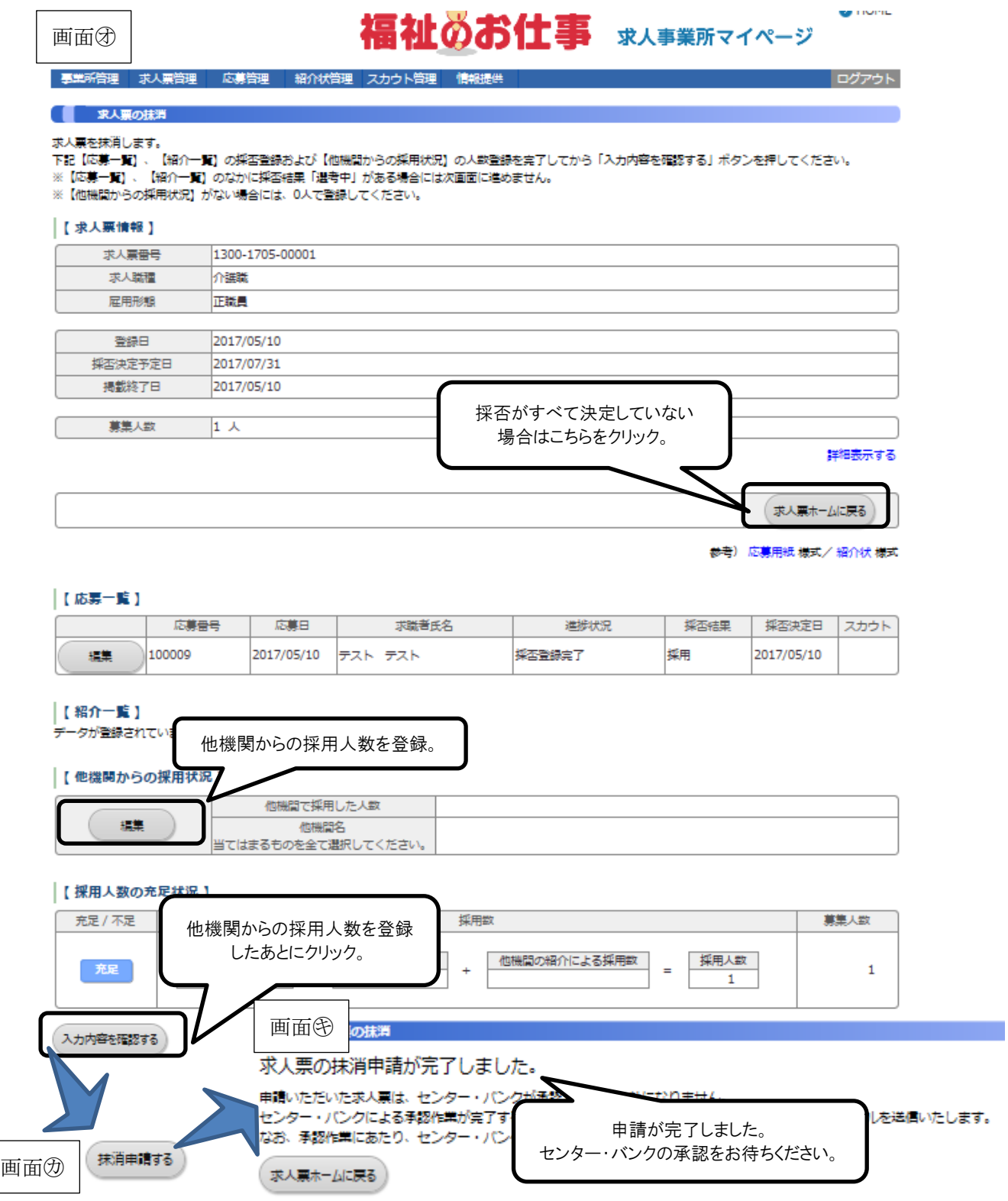

(「求人票ホームに戻る」を押した場合の採否登録方法)

福祉のお仕事 求人事業所マイページ

 $\bullet$  nume

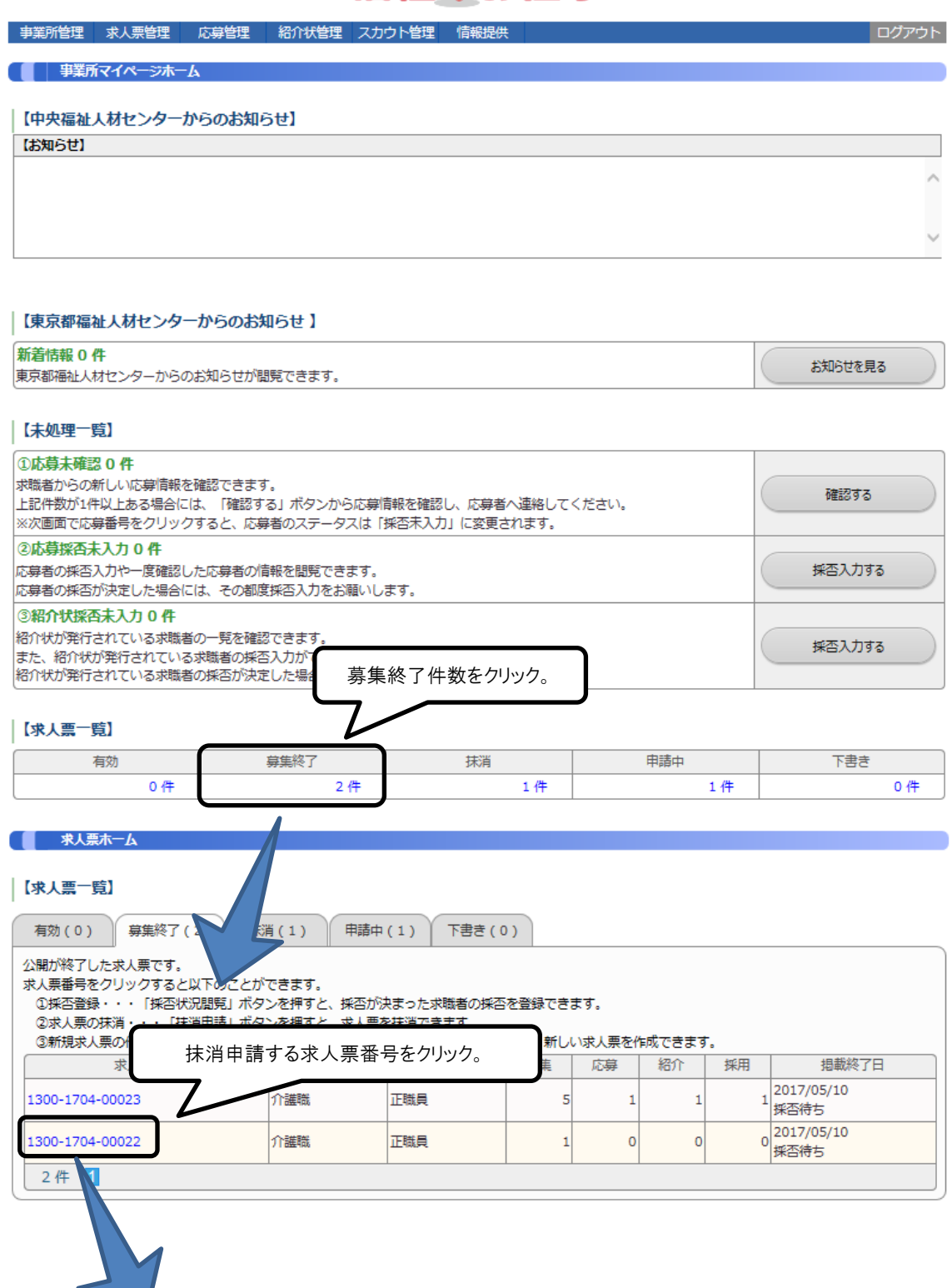

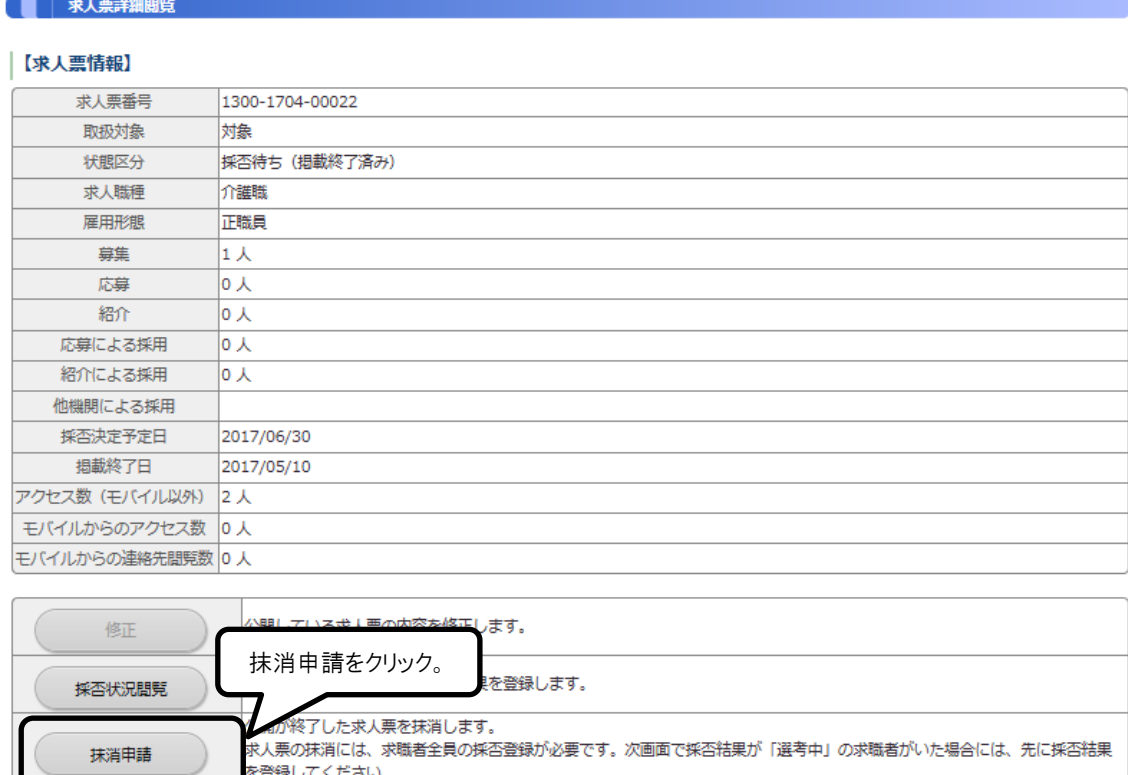

※求人票の募集期間が過ぎると、「福祉のお仕事」ホームページから自動的に求人票 が取り下げられ、非公開(状態区分が「採否待ち」)になります。採用結果が確定 した段階で、上記手順によりセンター・バンクに抹消申請をしてください。

この求人票の内容をコピーして、新しい求人票を申請します。

を登録してください。

再利用新規

# Ⅲ こんなときはどうするの?

この章では、「福祉のお仕事」ホームページを活用していただく 際によくお問い合わせのある下記のご質問について解説します。

- 1.パソコンの操作が不安
- 2.パスワードを忘れてしまった
- 3. 求人票を修正したい
- 4. 求人を再募集したい
- 5. 求人票の管理を忘れてしまいそう
- 6.事業所の開設前に求人を出したい
- 7.もっと事業所を PR したい
- 1. パソコンの操作が不安
- あまりパソコンを使う業務がない、あるいは、はじめてインターネットを使って求 人募集をする際には、このご利用ガイドをご覧になっても、不安があるかと思いま す。
- その場合には、お気軽に最寄りのセンター・バンクへお問い合わせください。パソ コンの操作だけでなく、地域の求人求職動向等、お役に立つ情報もご希望に応じて あわせてご案内します。
- センター・バンクのお問い合わせ先は、このご利用ガイドの巻末に掲載しています。
- 2.パスワードを忘れてしまった
- パスワードを忘れてしまったときには、「事業所マイページ登録に関する連絡先」 で登録した連絡先 e-mail アドレスを使って、パスワードを再設定することができ ます。

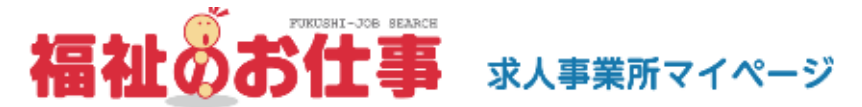

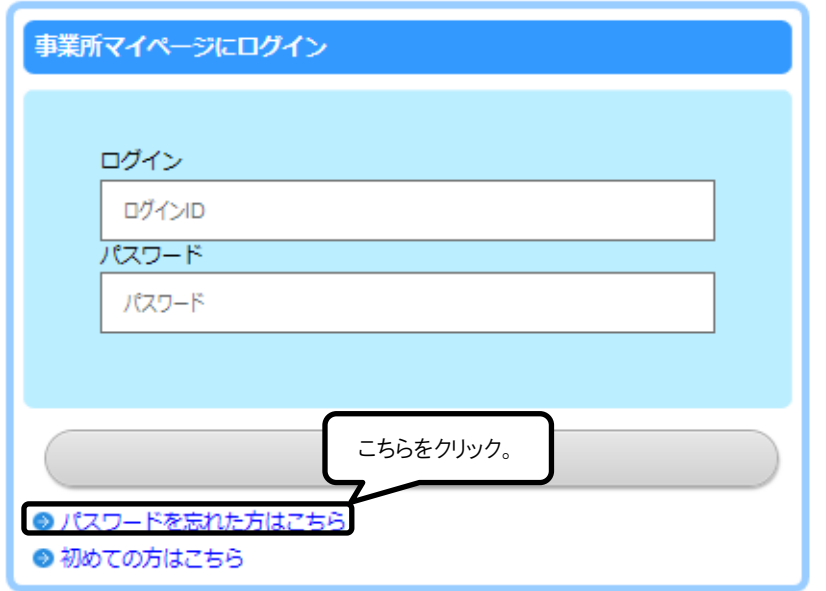

- 3. 求人票を修正したい
- 事業所マイページホーム画面の「承認済 求人票一覧」に表示されている求人票で、 状態区分が「有効」なものについては、求人票の内容を修正することができます。
- 求人票の内容を修正し、センター・バンクが改めて承認すると、修正した内容が求 人票に反映されます。

### **U** HUME 福祉のお仕事 求人事業所マイページ

- 事業所管理 - 求人票管理 - 応募管理 - 紹介状管理 - スカウト管理 - 情報提供

● 事業所マイページホーム

【中央福祉人材センターからのお知らせ】

【お知らせ】

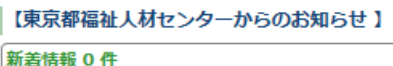

東京都福祉人材センターからのお知らせが閲覧できます。

お知らせを見る

アンプログアウト

#### 【未処理一覧】

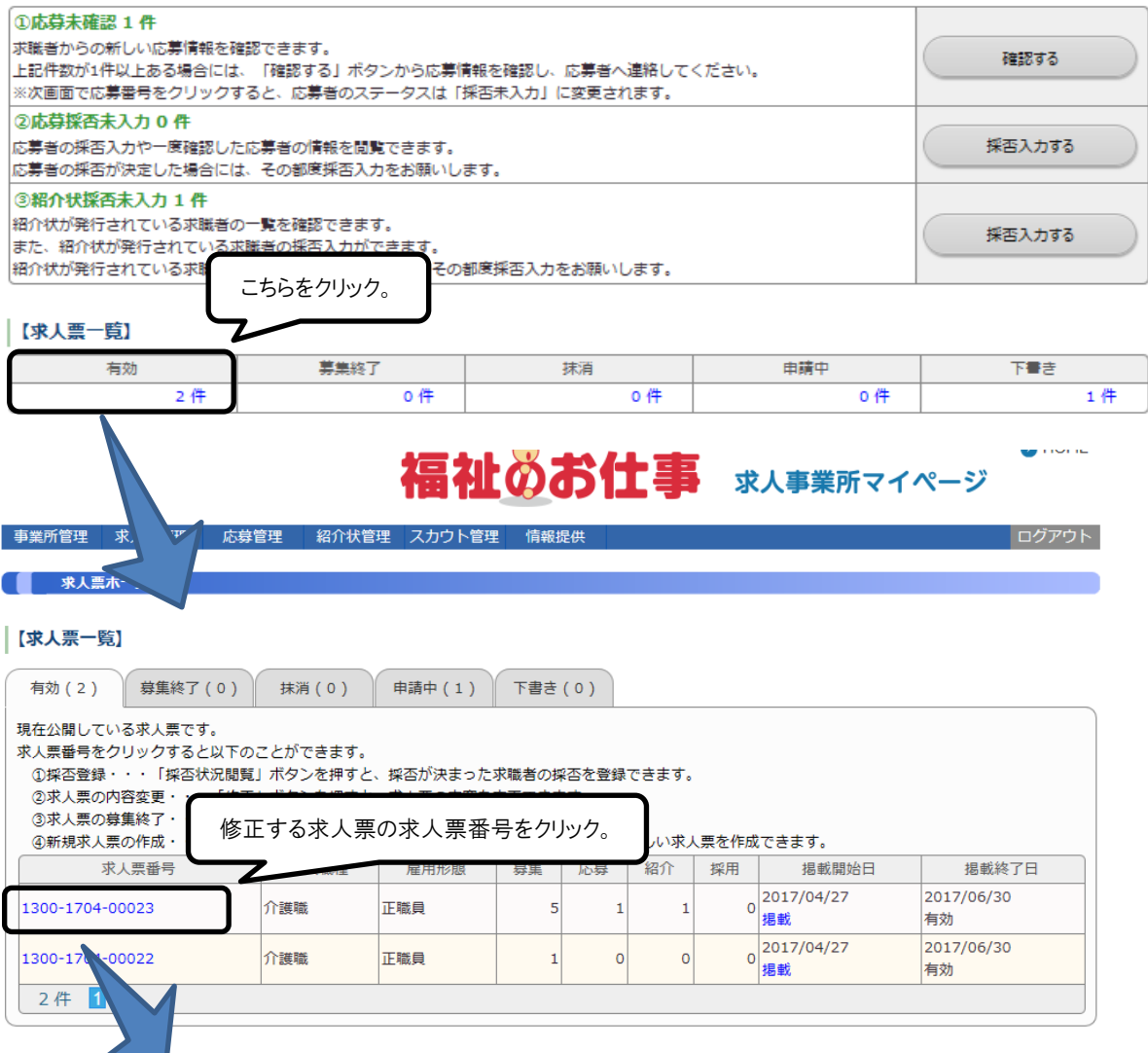

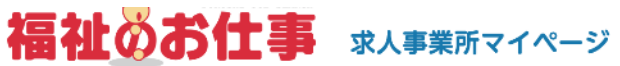

**U** HUME

ログアウト

#### **事業所管理 求人票管理 応募管理 紹介状管理 スカウト管理**

● | 求人票詳細閲覧

再利用新規

#### 【求人票情報】

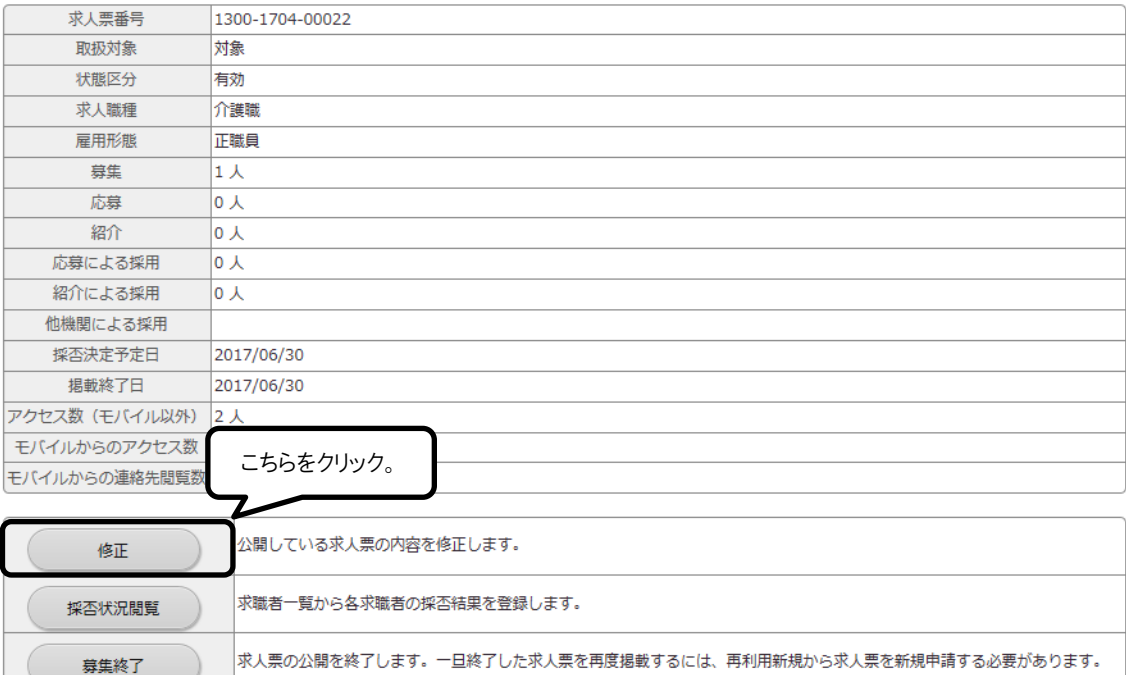

この求人票の内容をコピーして、新しい求人票を申請します。

### 4. 求人を再募集したい

○「再利用新規」機能を活用すれば、一度登録した求人票を使って、同じ条件ある いは近い条件で、改めて求人を募集することができます。

**U** HUME

○ この機能では、同じ条件をもう一度入力する手間を省くことができます。

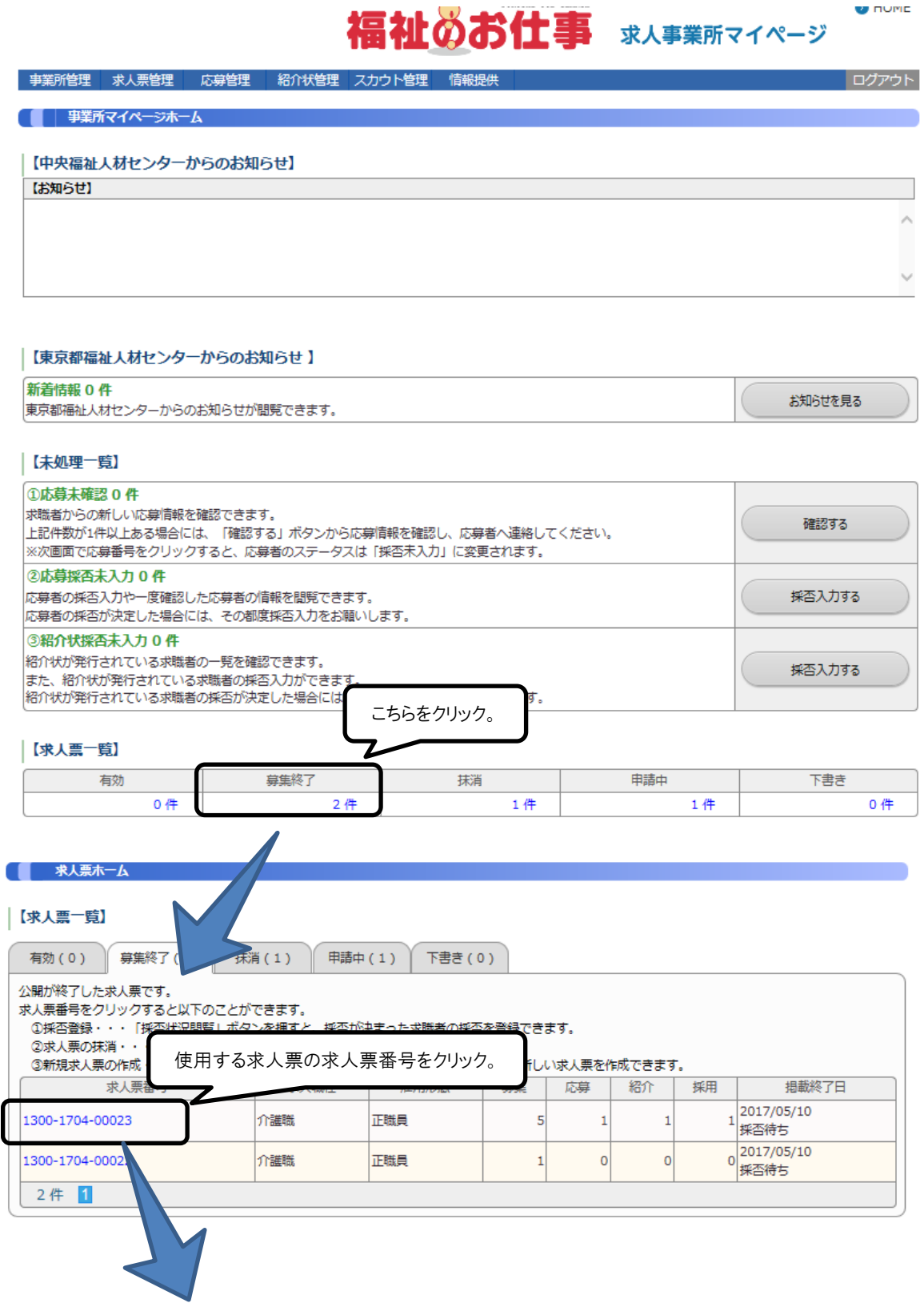

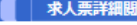

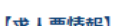

T.

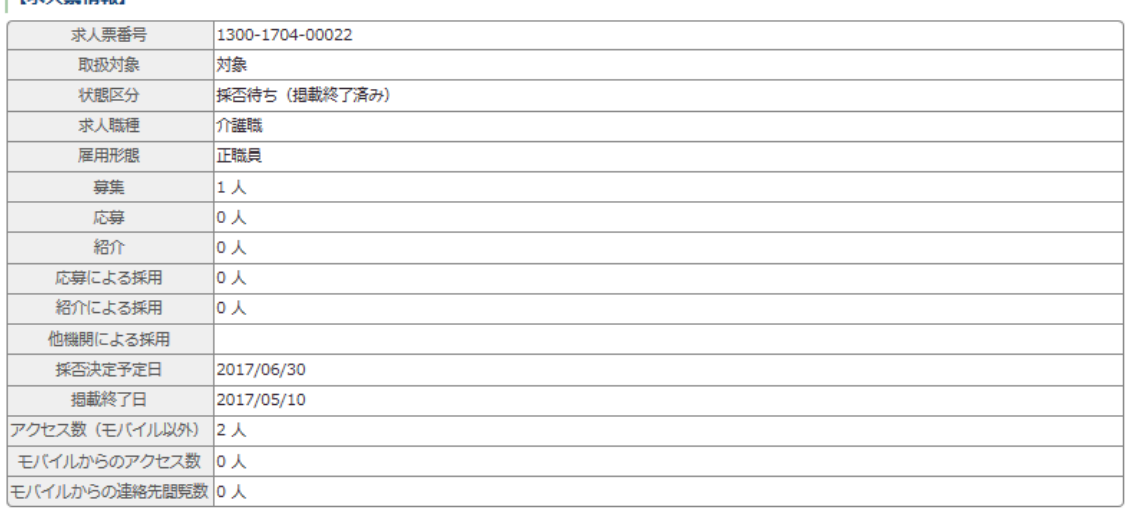

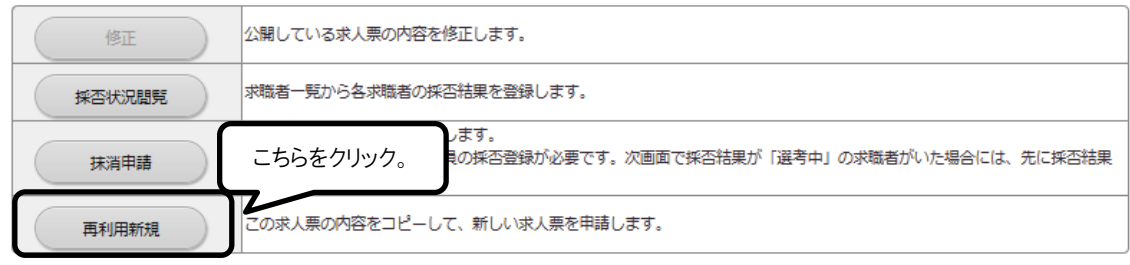

- 5. 求人票の管理を忘れてしまいそう
- 「福祉のお仕事」ホームページでは、求人票の管理を忘れずに行っていただくため、 「事業所マイページ登録に関する連絡先」で登録した連絡先 e-mail アドレス宛に、 確認・操作をお願いする通知メールをお送りします。
- 求人票の状況にあわせて、お送りするメールにはいくつかの種類があります。下表 をご覧ください。

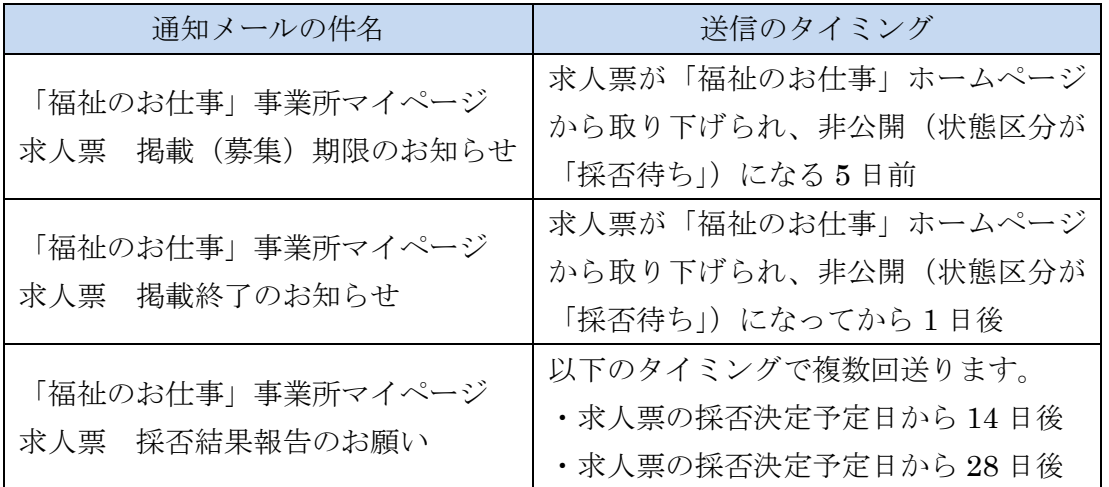

 ※採否決定予定日:求人票登録の際に、募集終了日から 6 ヵ月後までの日を指定で きるようになっています。特に指定のなかった場合には、募集 終了日と同じ日になります。

- 6.事業所の開設前に求人を出したい
- センター・バンクでは、開設前事業所の求人については、原則として下記のような 取扱いをしています。
	- (1) 認可のある場合 ①センター・バンクに来所した求職者にのみ公開、あるいは非公開 または、 ②通常どおり、「福祉のお仕事」ホームページも含め公開
		- (2)認可のない場合(申請準備中・申請中)
			- センター・バンクに来所した求職者にのみ公開、あるいは非公開

○詳しくは、事業所登録をした都道府県のセンター・バンクにお問い合わせください。

- 7.もっと事業所を PR したい
- 「福祉のお仕事」ホームページには、事業所基本情報に加え、法人事業所紹介情報 を登録することができます。
- 職員体制や福利厚生制度等についてだけでなく、事業所の写真を掲載することもで きます。
- 求職者が知りたいと思っている情報を、幅広く詳細に掲載することで、求人票の情 報だけでは応募を迷っていた求職者が、応募に踏み切る強力なひと押しになりえま す。
- ぜひ積極的にご活用ください。
- <法人事業所紹介情報の管理のルール>
- ①あくまで自己責任で情報を管理してください
	- •法人事業所紹介情報に記載する内容は、あくまで事業所が自己責任で管理する情報 です。虚偽の記述はもちろん、誤解を招くような記述も避けてください。
	- •登録情報に関する苦情や問い合わせには、事業所で対応していただきます。
- ②センター・バンクは原則として関与しません
	- •法人事業所詳細情報は、センター・バンクの承認はいりません。③の場合を除いて は、センター・バンクは関与しません。
	- •したがって、記載された記述によるいかなる紛争や損失等についてセンター・バン クは一切の責任を負いません。

③センター・バンクの判断で公開を中止する場合があります

•不適切な表現や確認が必要な場合等、センター・バンクが必要と認めた場合には、 「福祉のお仕事」ホームページへの公開を中止することがあります。

④セッションタイムアウトに注意してください

- ·5 ページの I (4) にあるように一定の時間(約 20分)同じ画面を表示したまま にすると、入力途中の情報はすべて失われます。
- •セキュリティ確保のためあらかじめご了承ください。
- •20 分以上同じ画面が表示されたままになりそうな場合には、「一時保存」ボタンを 活用してください。

### 【事業所詳細情報の登録手順】

### 福祉のお仕事 求人事業所マイページ

ログアウト

事業所管理 求人業管理 応募管理 紹介状管理 スカウト管理

#### ● 事業所マイベージホーム

#### |【中央福祉人材センターからのお知らせ】

 $[3305tt]$ 

#### |【東京都福祉人材センターからのお知らせ】

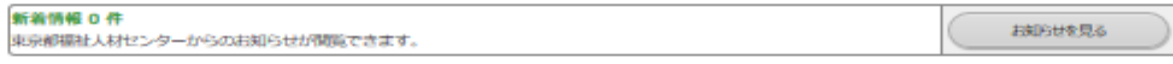

#### 【未処理一覧】

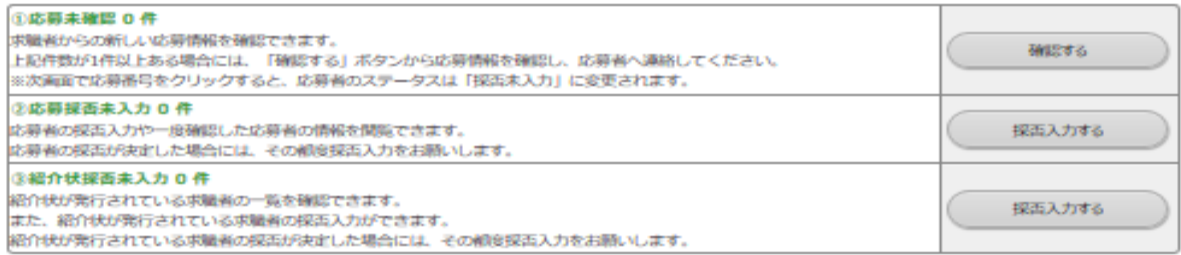

#### 【求人票一覧】

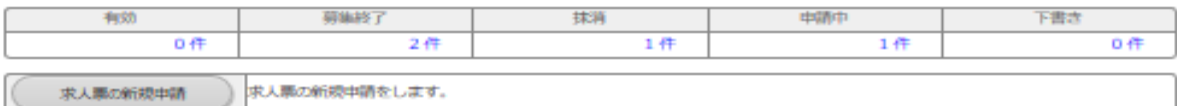

#### 【スカウト一覧】

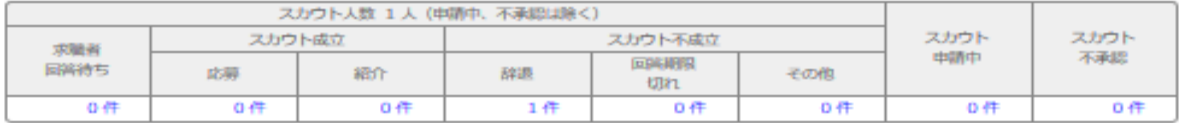

#### |【事業所マイベージ基本情報】

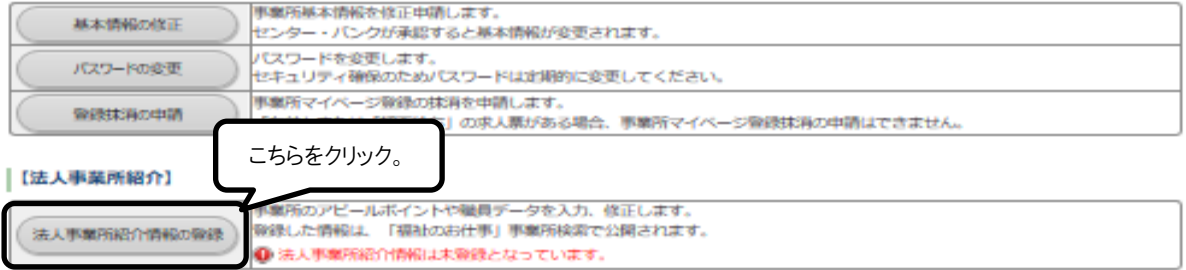

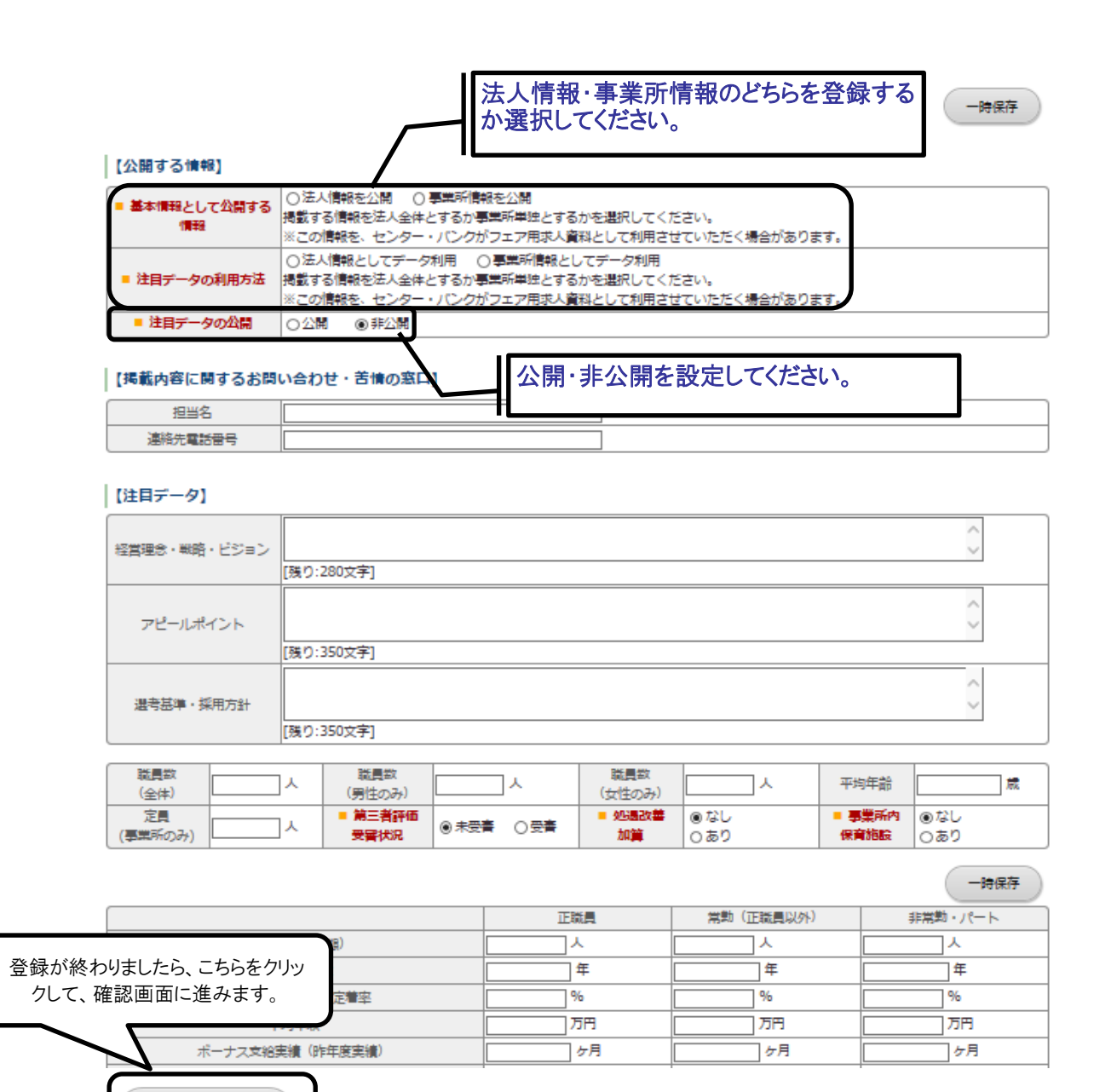

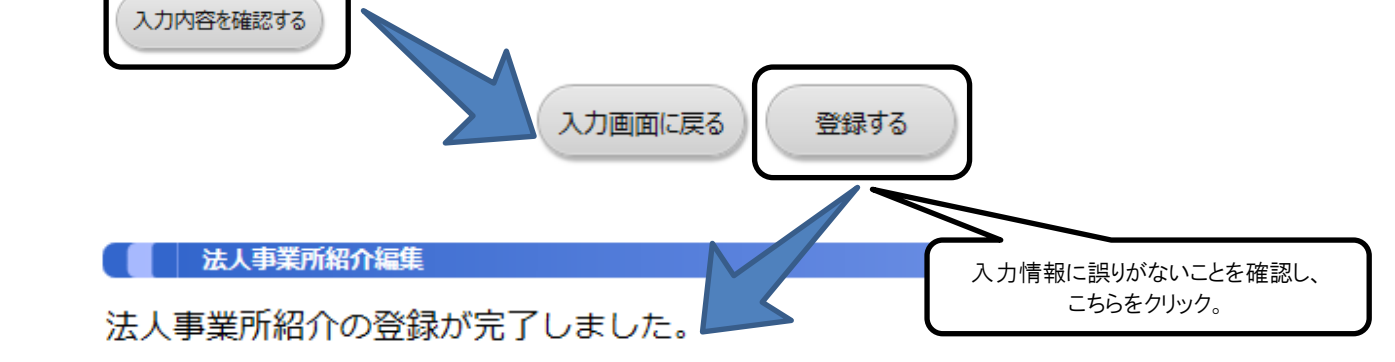

本情報は、都道府県福祉人材センター・バンクによる承認を経ず、インターネット上に掲載されます。 掲載画面を表示するには、下記「法人事業所紹介を表示する」ボタンを押してください。 法人事業所紹介を表示する

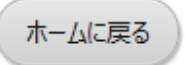

福祉のお仕事 事業所マイページ ご利用ガイド

社会福祉法人鹿児島県社会福祉協議会 福祉人材・研修センター 〒890-8517 鹿児島県鹿児島市鴨池新町1番7号(県社会福祉センター内) TEL.099-258-7888 FAX.099-250-9363 相談時間 月~金 8:30~12:00 13:00~17:00 (毎月第1・第3金曜日 夜間相談 17:00~20:00) 休 館 日 土日、祝祭日、年末年始(12/29~1/3)の期間。